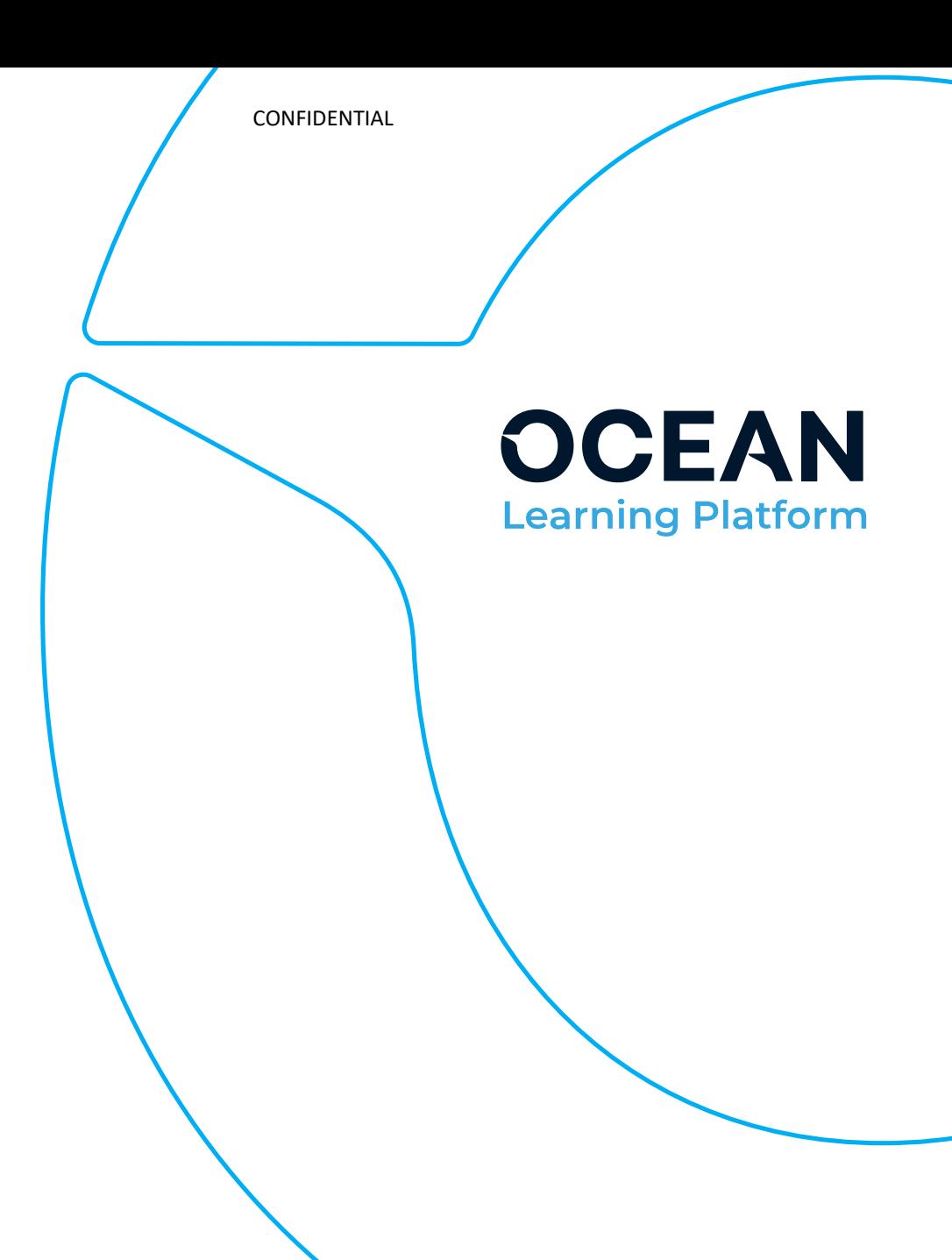

# Ocean Learning Platform (OLP) Vessel deployment manual

Date: 15/03/2023

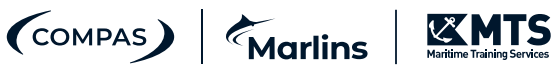

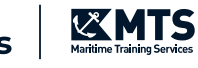

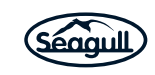

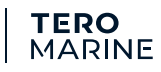

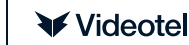

CONFIDENTIAL

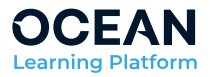

# **Table of Contents**

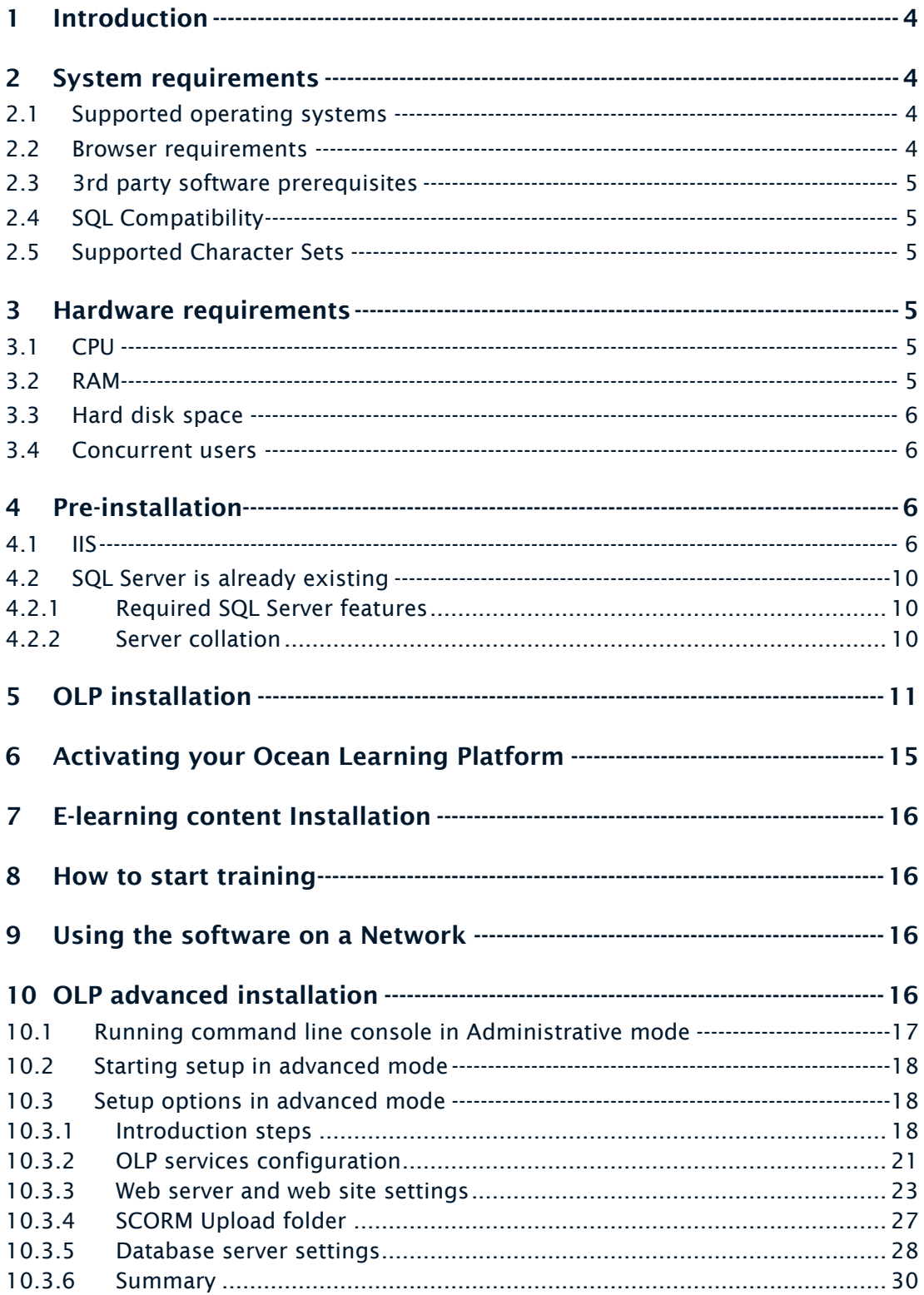

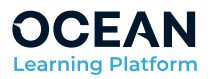

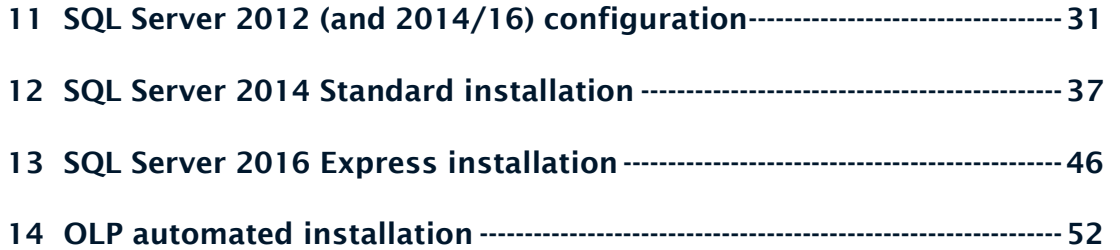

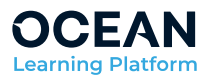

# <span id="page-3-0"></span>1 Introduction

Below routine, describe how to perform vessel installation of OLP application and its services. Two potential installation scenarios will be considered: deployment including new SQL server 2012 Express instance and deployment using already pre-installed, existing SQL Server 2012.

# <span id="page-3-1"></span>2 System requirements

#### <span id="page-3-2"></span>2.1 Supported operating systems

Supported operating systems:

- Windows 10
- Windows 11
- Windows Server 2012
- Windows Server 2012 R2
- Windows Server 2016
- Windows Server 2019

All client OS that is at least Pro or Business edition is supported. **Essential and Foundation editions are not supported**.

All server OS that is at least Standard Edition is supported. **Home, Education, IoT, Starter, Home Basic, Home Premium editions are not supported**.

#### <span id="page-3-3"></span>2.2 Browser requirements

Following browsers are supported by STA 4.0:

- Mozilla Firefox 44 and above
- Google Chrome 45 and above
- Microsoft Edge 79 and above
- Internet Explorer 11 (only supported when Ocean Learning is disabled)
- Ocean Web Browser 4.3.9 and above

Following browsers are supported by OLP:

- Mozilla Firefox 49 and above
- Google Chrome 55 and above
- Microsoft Edge 80 and above
- Ocean Web Browser 4.3.9 and above

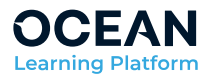

### <span id="page-4-0"></span>2.3 3rd party software prerequisites

The following 3<sup>rd</sup> party software prerequisites are required for OLP:

- .NET Framework 4.5
- Microsoft URL Rewrite Module 2.x for IIS 7
- KB2468871v2
- KB2600217
- KB2836939v3
- Visual C++ 2010 Runtime (both 32 and 64 bit)

All above is installed by OLP or Setup but can also be installed manually from the setup.

## <span id="page-4-1"></span>2.4 SQL Compatibility

Following Microsoft SQL Server versions are supported:

- Microsoft SQL Server 2012 Enterprise, Standard and Express
- Microsoft SQL Server 2014 Enterprise, Standard and Express
- Microsoft SQL Server 2016 Enterprise, Standard and Express
- Microsoft SQL Server 2017 Enterprise, Standard and Express
- Microsoft SQL Server 2019 Enterprise, Standard and Express

Note:

- All Express editions of MS SQL have built-in maximum database size limit of 10 GB
- LocalDB mode is not supported

#### <span id="page-4-2"></span>2.5 Supported Character Sets

- Western (Latin)
- Russian (Cyrillic)
- Chinese (Simplified and Traditional)

## <span id="page-4-3"></span>3 Hardware requirements

#### <span id="page-4-4"></span>3.1 CPU

32-bit systems - Intel or compatible 1GHz or faster processor (2 GHz or faster is recommended.)

64-bit systems - AMD Opteron, AMD Athlon 64, Intel Xeon with Intel EM64T support, Intel Pentium IV with EM64T support, 1.4 GHz or faster processor

#### <span id="page-4-5"></span>3.2 RAM

Minimum 1GB RAM available memory required recommended 4GB RAM.

## <span id="page-5-0"></span>3.3 Hard disk space

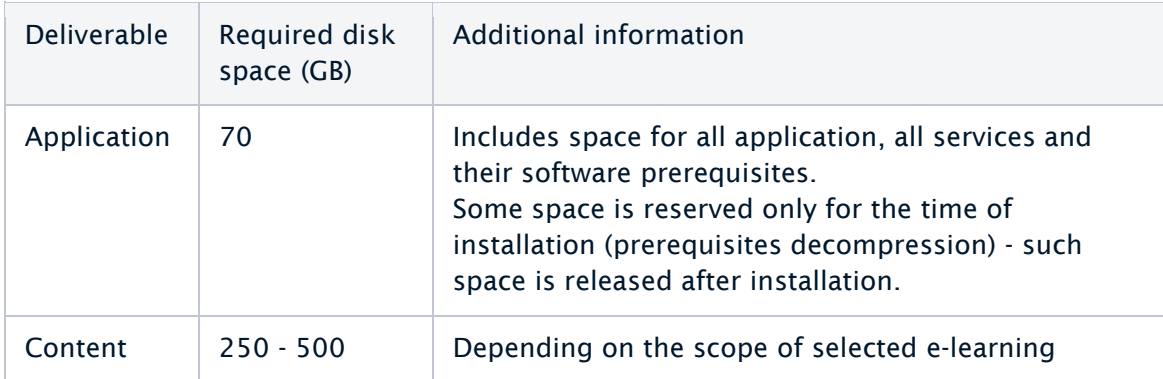

#### <span id="page-5-1"></span>3.4 Concurrent users

OLP is using network and has limitations when it comes to number of users or devices.

The limitation is a limitation of the operating system and is not limitation of OLP. Such a limitation exists in every workstation operating system like: Windows 7, Windows 8 or Windows 10. It is not present in the server version of the operating system; Windows 2008 Server, Windows 2012 Server, etc.

According to Microsoft Software License Terms for Windows 10, Section 2d: " Multi use scenarios", point (iii) "Device Connections":

• *Device connections. You may allow up to 20 other devices to access the software installed on the licensed device for the purpose of using the following software features: file services, print services, Internet information services, and Internet connection sharing and telephony services on the licensed device. You may allow any number of devices to access the software on the licensed device to synchronize data between devices. This section does not mean, however, that you have the right to install the software, or use the primary function of the software (other than the features listed in this section), on any of these other devices.*

# <span id="page-5-2"></span>4 Pre-installation

#### <span id="page-5-3"></span>4.1 IIS

OLP is a web-based application and Internet Information Services (IIS) needs is required to run it. If the IIS server is not installed, the Setup will update the user system and add these features automatically.

NOTE:

Adding IIS will work correctly only if the operating system has not been tampered with and Windows installation does exist in the cache. If these files are missing (have been manually removed) user may be prompted to insert the Microsoft Windows installation media.

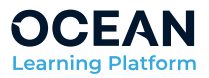

IIS may be also manually installed before installation. Below procedure describes how to install IIS and pre-configure IIS.

How to enable IIS:

Open Control Panel and then select Programs:

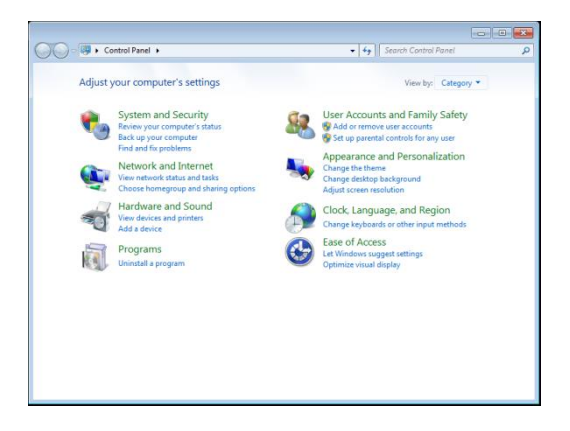

Under Programs and Features select Turn Windows features on or off.

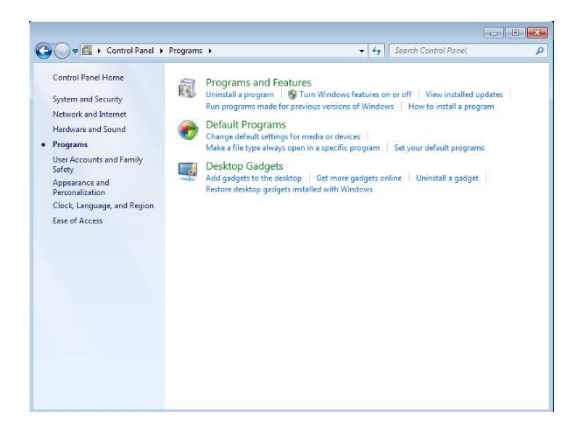

Now the Turn Windows features on and off window will be shown:

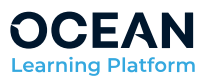

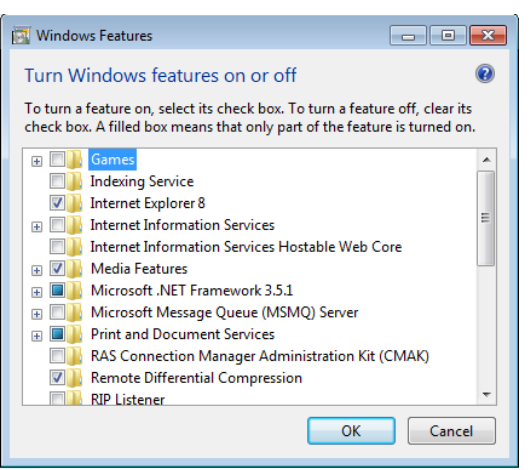

#### Expand Internet Information Services node:

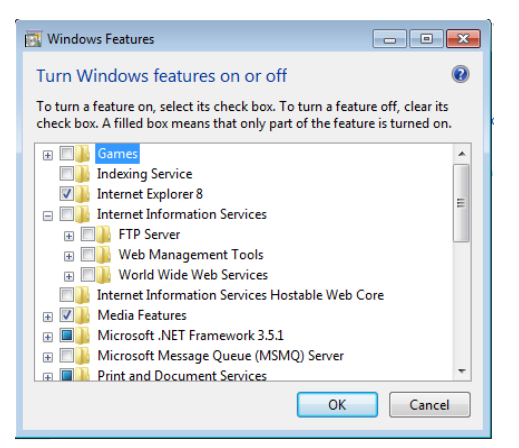

Expand the World Wide Web Services:

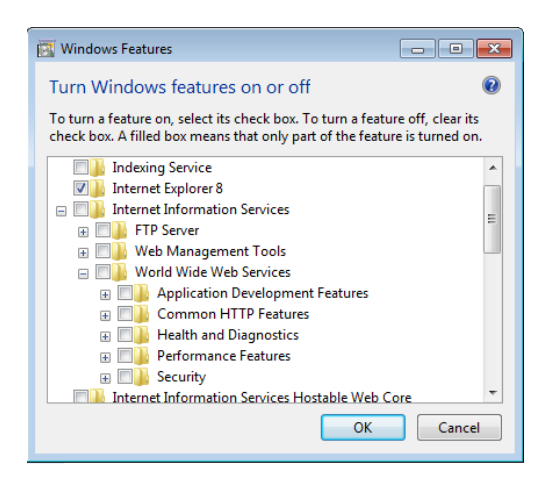

Expand the Application Development Features node:

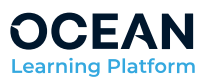

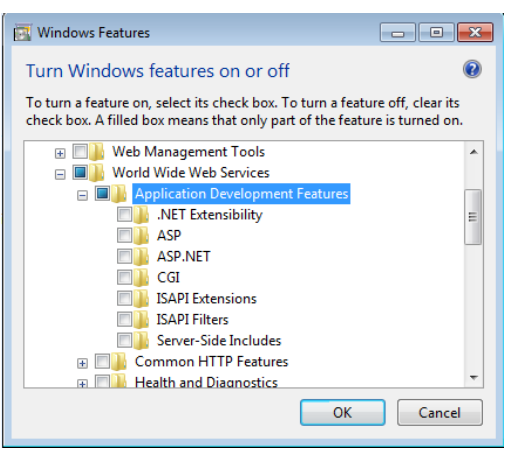

Enable ASP.NET by clicking the checkbox:

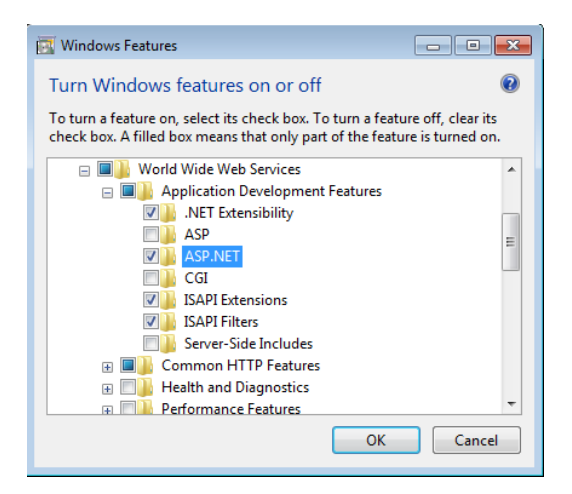

Ensure that following options has also been automatically selected:

- .NET Extensibility
- **ISAPI Extensions**
- **ISAPI Filters**

Make sure that Common HTTP Features node has been adjusted and Default Document, Directory Browsing, HTTP Errors, Static Content options are selected:

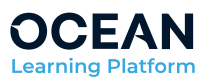

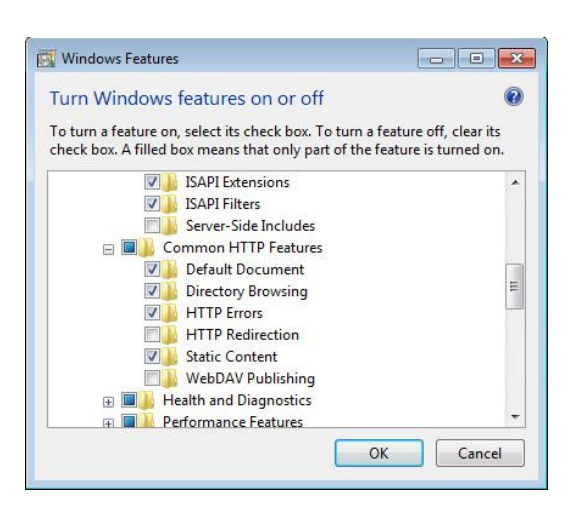

When all options are configured and verified click OK button to accept selected features and start installation of IIS and its required features.

## <span id="page-9-0"></span>4.2 SQL Server is already existing

Make sure that following settings were used for existing installation of SQL Server 2012/2014/2016 (*Installation and configuration of SQL server(s) are described in chapters 6, 7 and 8*).

#### <span id="page-9-1"></span>4.2.1 Required SQL Server features

- Database Engine Services
- **■** Management Tools Basic
- **Client Tools Connectivity**
- Client Tools Backwards Compatibility
- Client Tools SDK

#### <span id="page-9-2"></span>4.2.2 Server collation

- Server collation: SQL\_Latin1\_General\_CP1\_CI\_AS
- Collation designator: Latin1\_General<br>■ Rinary: not checked
- Binary: not checked
- Case-sensitive: not checked
- **■** Accent-sensitive: checked
- Binary-code point: not checked
- Kana-sensitive: not checked
- Width-sensitive: not checked

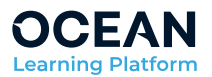

# <span id="page-10-0"></span>5 OLP installation

*Note: installation of OLP requires administrative rights.*

Double click the setup.exe file to run setup. If asked for administrative rights, click on Yes to accept:

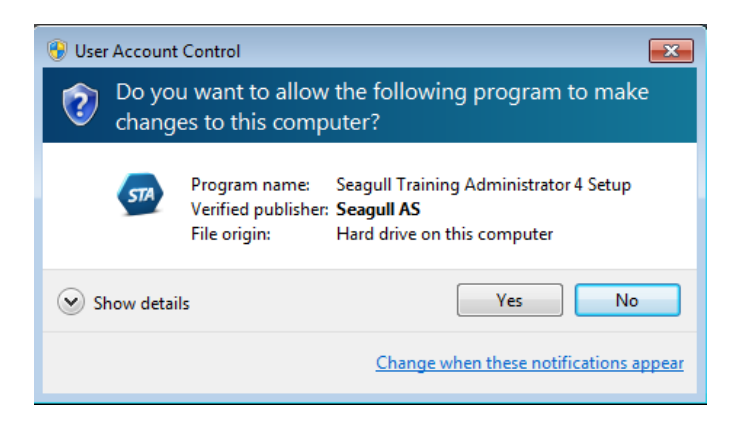

Setup will start to check consistency of its files and after this test will show Welcome screen:

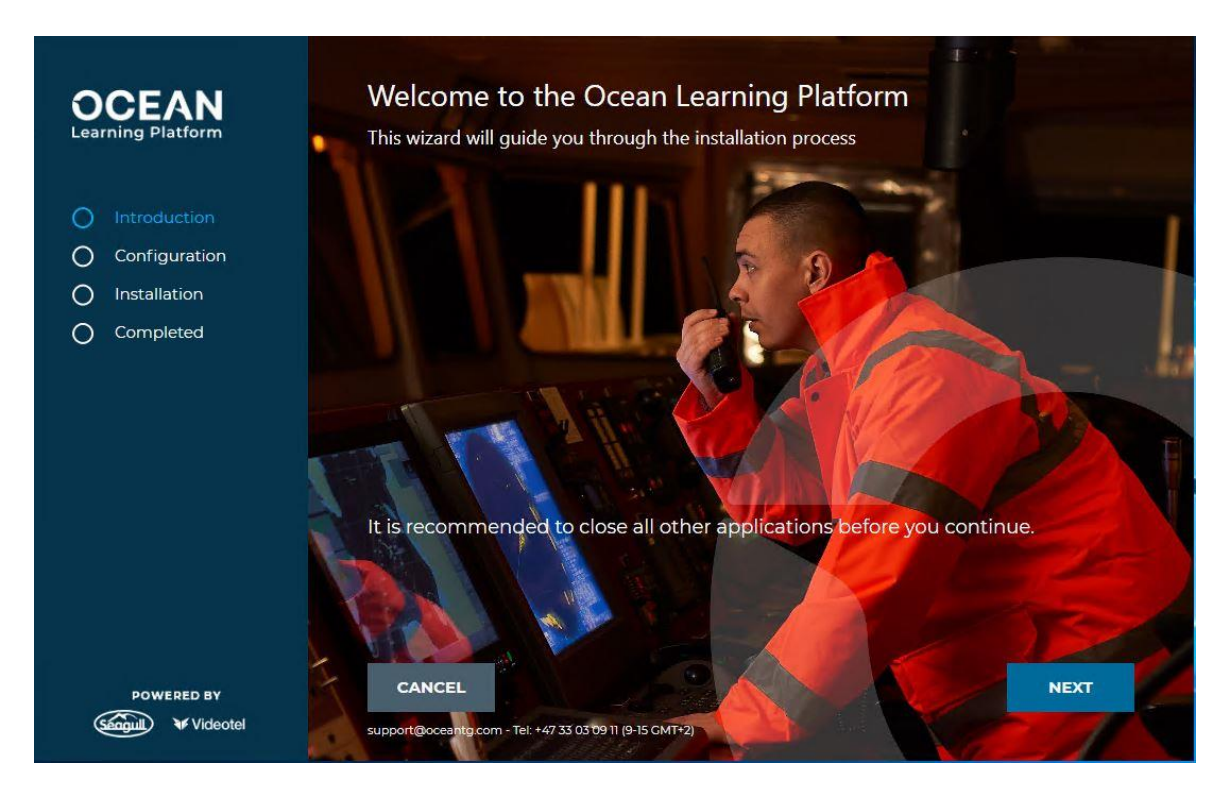

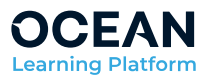

Click Next button to select where OLP should save big files. Recommended directory name can be used.

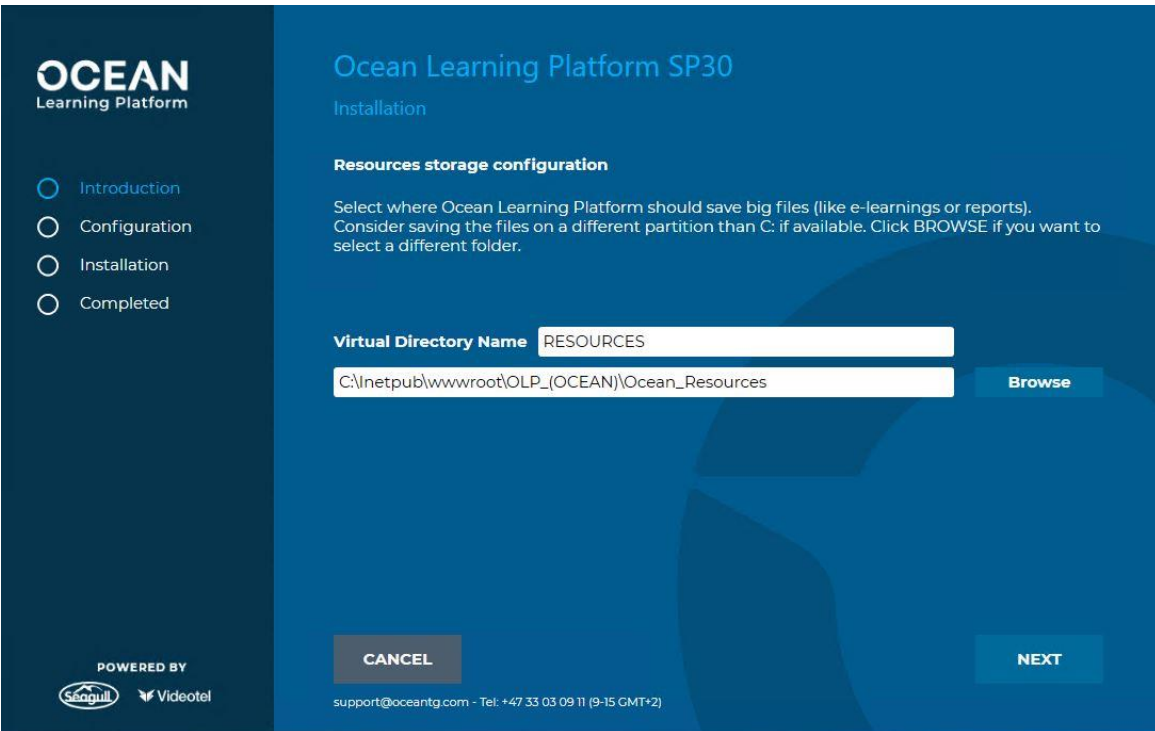

Click Next to select SCORM upload folder to import new resources and make the e-learning content available to users.

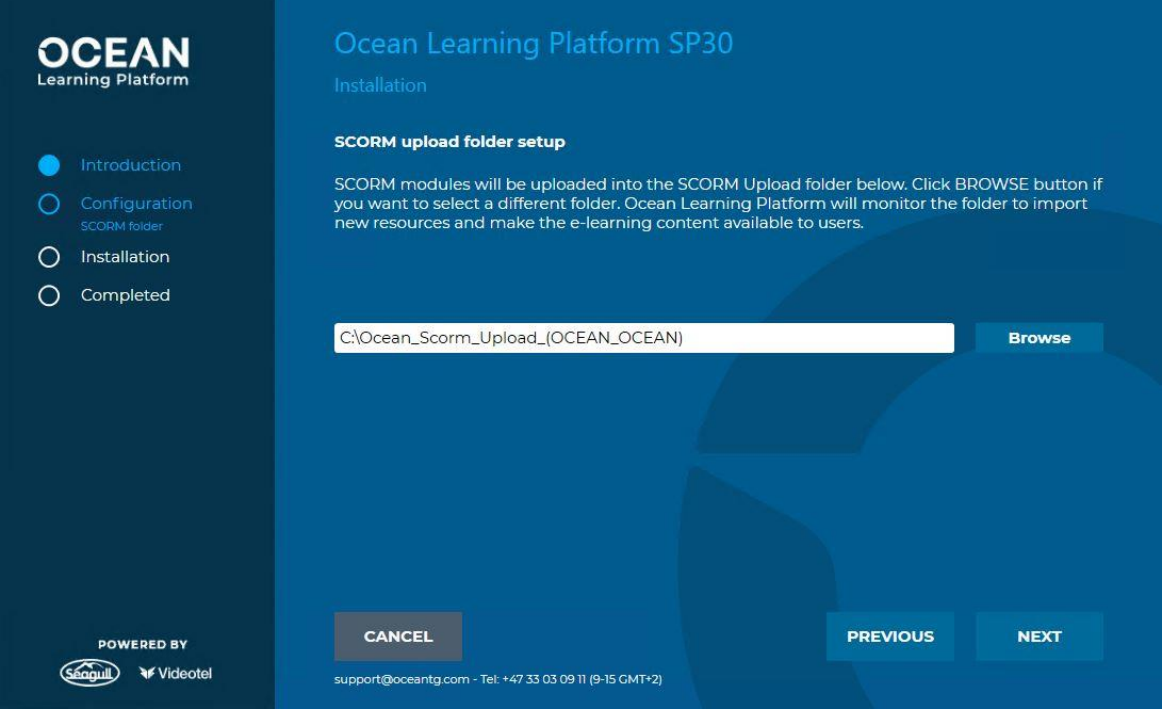

Click Next to select Database folder.

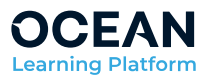

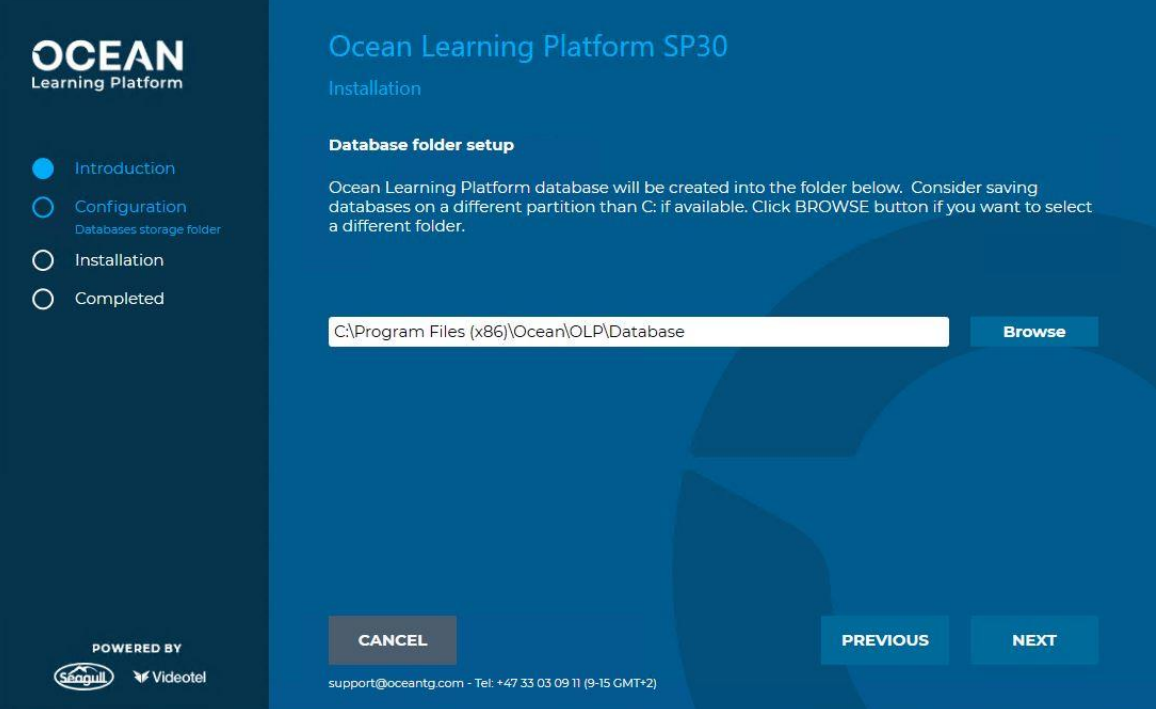

Click Next button to continue and show the License step:

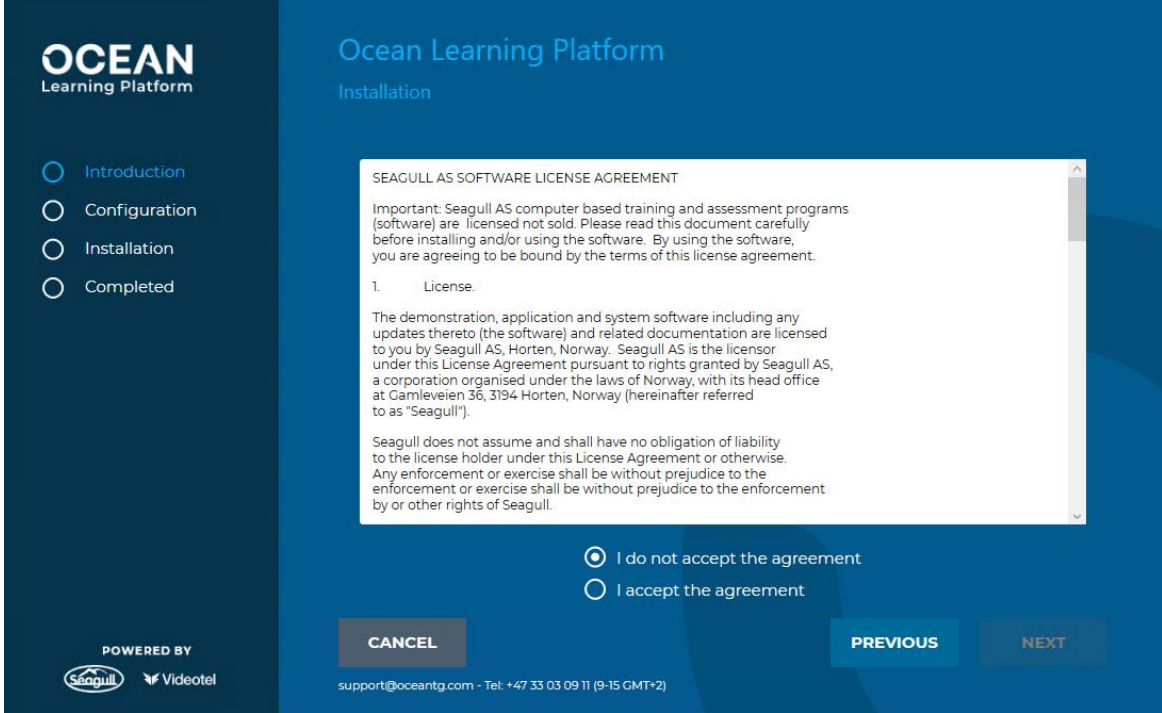

After reading the license, select I accept the agreement option and click Next:

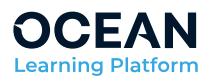

#### Next step is visible ONLY if some of the prerequisites are missing:

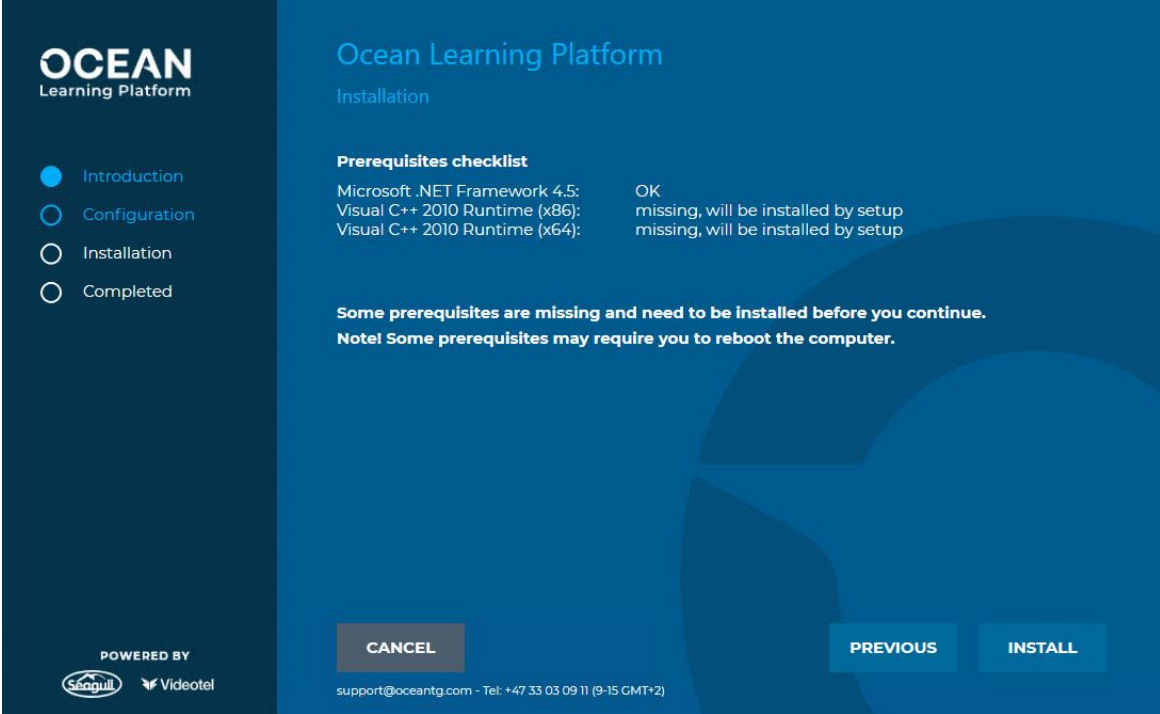

If that happens, click on the Install all prerequisites. Please note that some of requisites may require reboot to complete their installation. In such case setup should resume after the reboot. In case this is not happening start setup normally again - it will continue only with installation of remaining pending prerequisites.

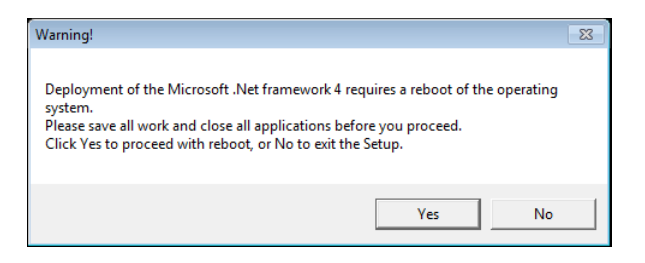

Setup Configuration summary screen will be shown and setup is ready to start the deployment.

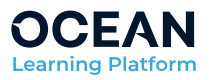

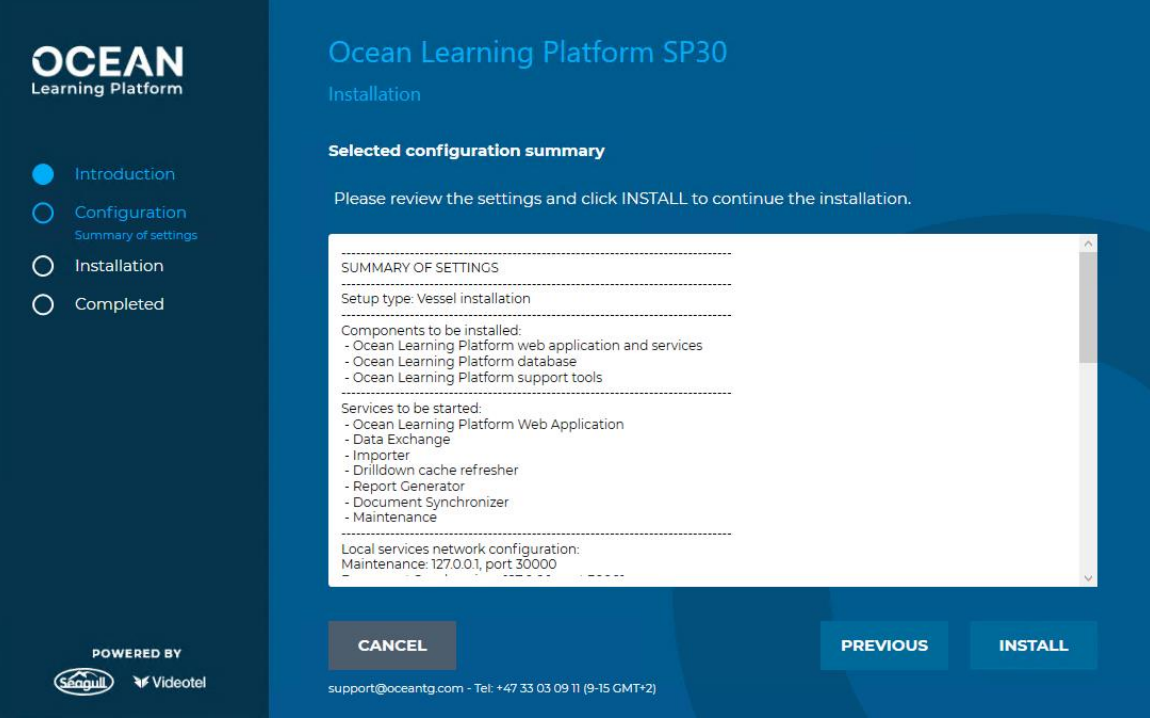

Click Install to start the installation.

After completing the OLP installation please follow the point 6 to point 8 to activate the OLP and install the Service Pack / E-learning modules.

# <span id="page-14-0"></span>6 Activating your Ocean Learning Platform

- The first time you start up Ocean Learning Platform, you will be asked to register your database. Please enter the requested information which you will find on the bottom of the Ocean Installer box.
- Log in to your Ocean Learning Platform with admin user account. Default username/password is admin/admin.
- Select "Activate my installation" and follow the onscreen instructions. Close Ocean Learning Platform when finished.
- You will receive an email from support@oceantg.com marked "Ocean Learning Platform Activation" with an attached NFT file.
- Transfer this file to the computer on which Ocean Learning Platform is installed.
- Login to your admin account and select "Import data". Click "Browse", select the received .nft file. and then click "Finish" to complete the process.

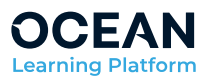

# <span id="page-15-0"></span>7 E-learning content Installation

- Insert the Ocean Installer (USB-Black) into your computer and open the folder. Double click on "Ocean Installer" to start the application.
- Follow the onscreen instructions. Take note of the "Choose components" screen. You can select whether to install all e-learning content (select "Complete content") or limit the installation to the modules included in your subscription (select "Scope content").
- If your software kit includes a USB-Blue (company specific content) stick, insert this into your computer and open the folder. Double click on the "Ocean Training Library" to start the application. Follow the onscreen instructions for installation.

# <span id="page-15-1"></span>8 How to start training

- To enable the crew to start their training, the administrator needs to request the user IDs from main database and assign these users to the vessel installation.
- Procedures for this can be found in the quick guide for on board administrators in folder location \quick guides\Ocean Learning Platform.
- In this folder, you will also find quick guides for assessors and personnel

# <span id="page-15-2"></span>9 Using the software on a Network

- When a computer running Ocean Learning Platform is connected to your network, the software can be accessed from other computers through a web browser.
- Open a web browser and enter: http://xxx.xxx.xxx.xxx:8080/start/ Where x is replaced by the server's static IP or host name (example [http://123.567.123.456:8080/start/\)](http://123.567.123.456:8080/start/)

# <span id="page-15-3"></span>10 OLP advanced installation

Basic vessel setup uses default configuration settings, preselected choices, default installation path and always deploys own instance of SQL Server 2012 Express. For scenarios where it is require to have full control over all installation parameters (i.e. use different paths on disk, do not install SQL Server but use existing one, etc.) and advanced mode for installation need to be started. In this mode setup will show more steps where the user can define almost every single parameter of the installation.

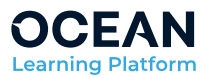

### <span id="page-16-0"></span>10.1Running command line console in Administrative mode

Advanced installation need to be started from command line started in the administrative mode.

Click START menu button, in the *Search program and files* type CMD. Windows will start search for CMD command and will present it in the top of START menu:

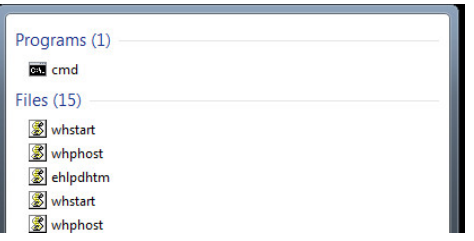

Right click on the CMD icon and from the displayed context menu select Run as administrator:

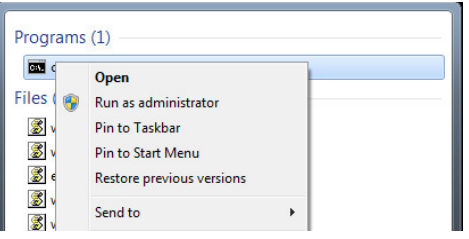

When prompted by User Account Control confirm that you are going to enter administrative mode by clicking the Yes button:

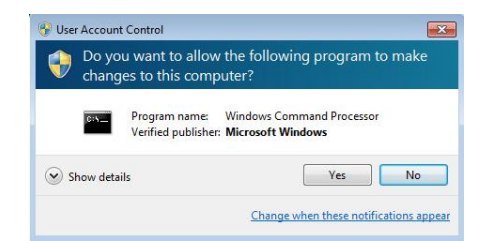

The console will be started and will be waiting for your commands:

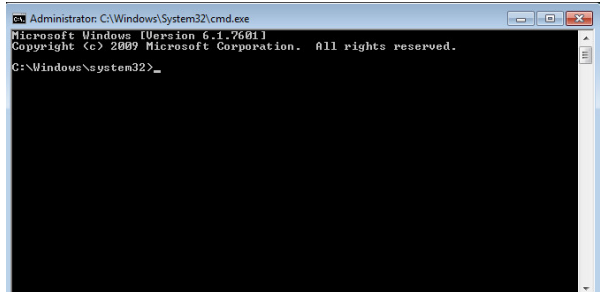

*NOTE: you may recognize that console is running in the administrative mode if caption of the windows starts from word Administrator:* 

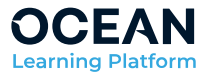

### <span id="page-17-0"></span>10.2Starting setup in advanced mode

From CMD console running in administrative mode execute:

*cd %Path\_to\_folder\_with\_setup%* - where %Path\_to\_folder\_with\_setup% is the actual path to the setup

*setup.exe /advanced* - to start OLP setup in advanced mode

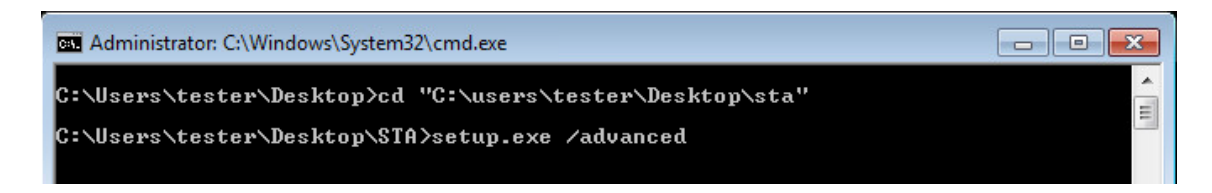

# <span id="page-17-1"></span>10.3Setup options in advanced mode

#### <span id="page-17-2"></span>10.3.1 Introduction steps

The first few steps in the advanced setup are the same as in the basic version:

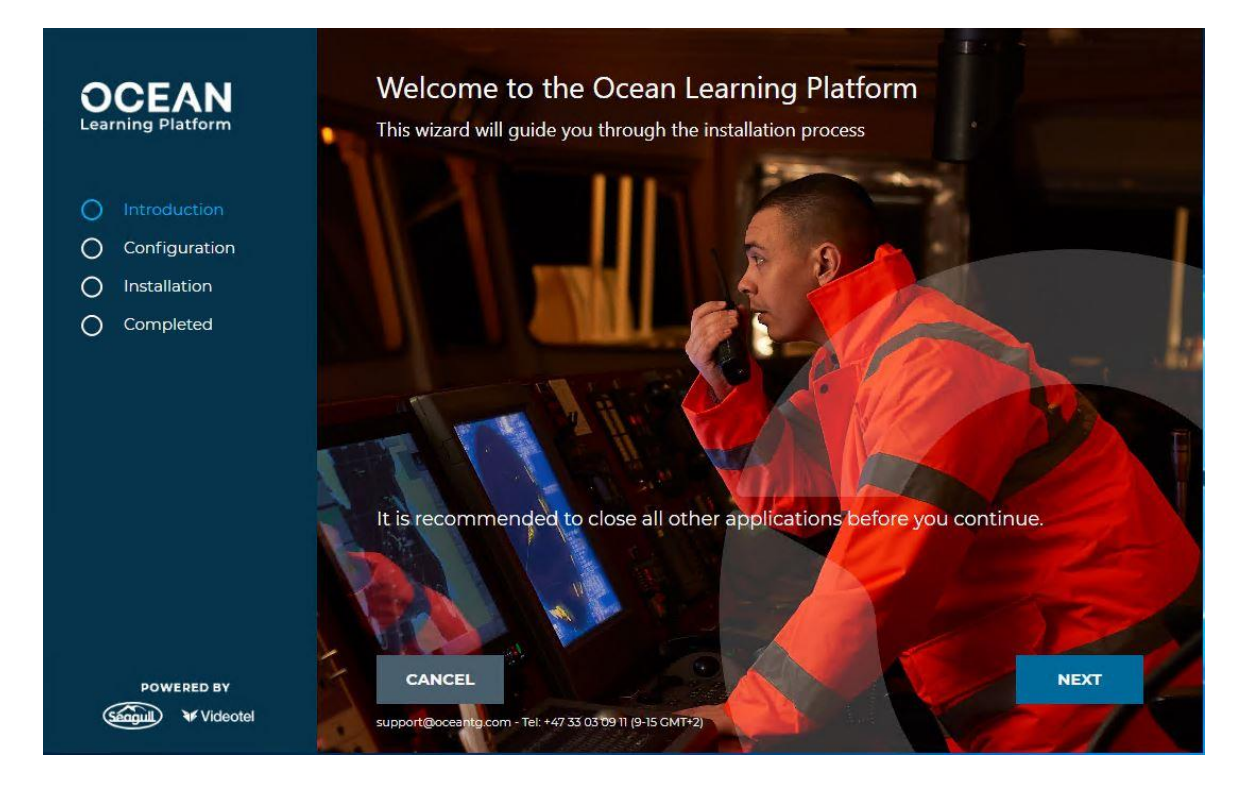

Click Next to show the license screen:

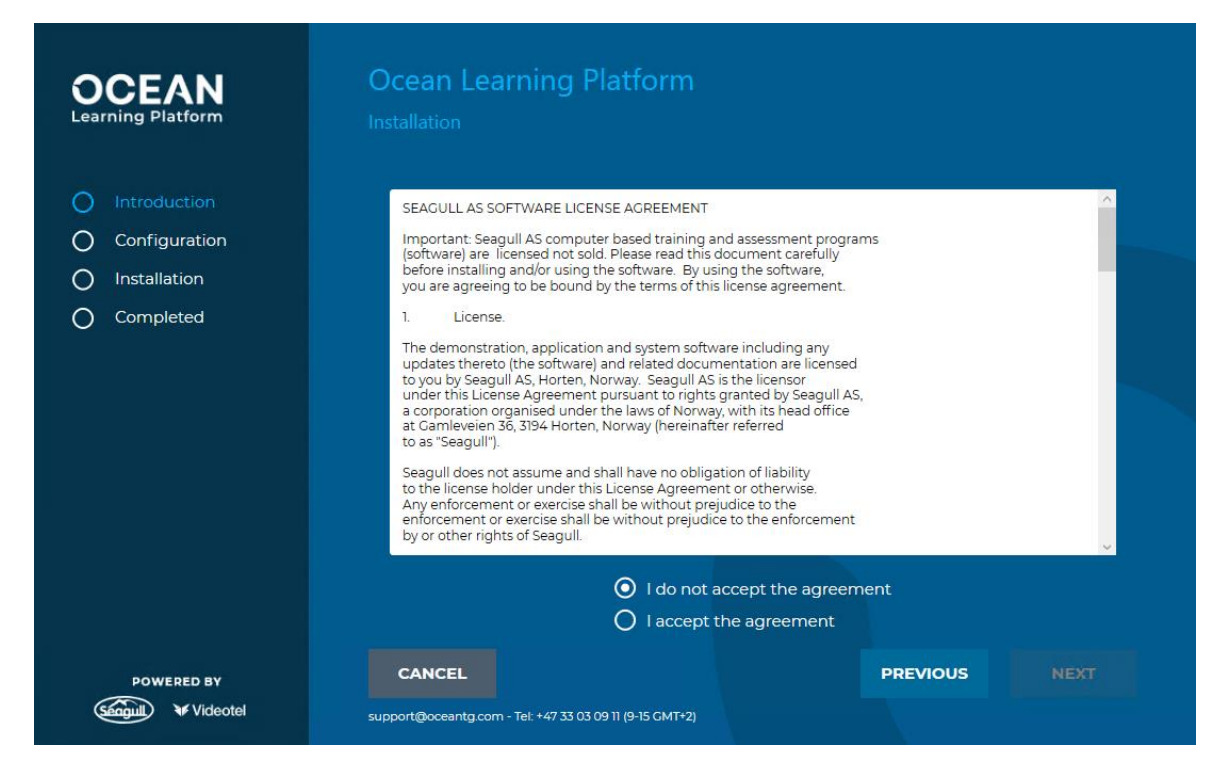

Accept the license by clicking on I accept the agreement and click Next. "Select components" step will be displayed.

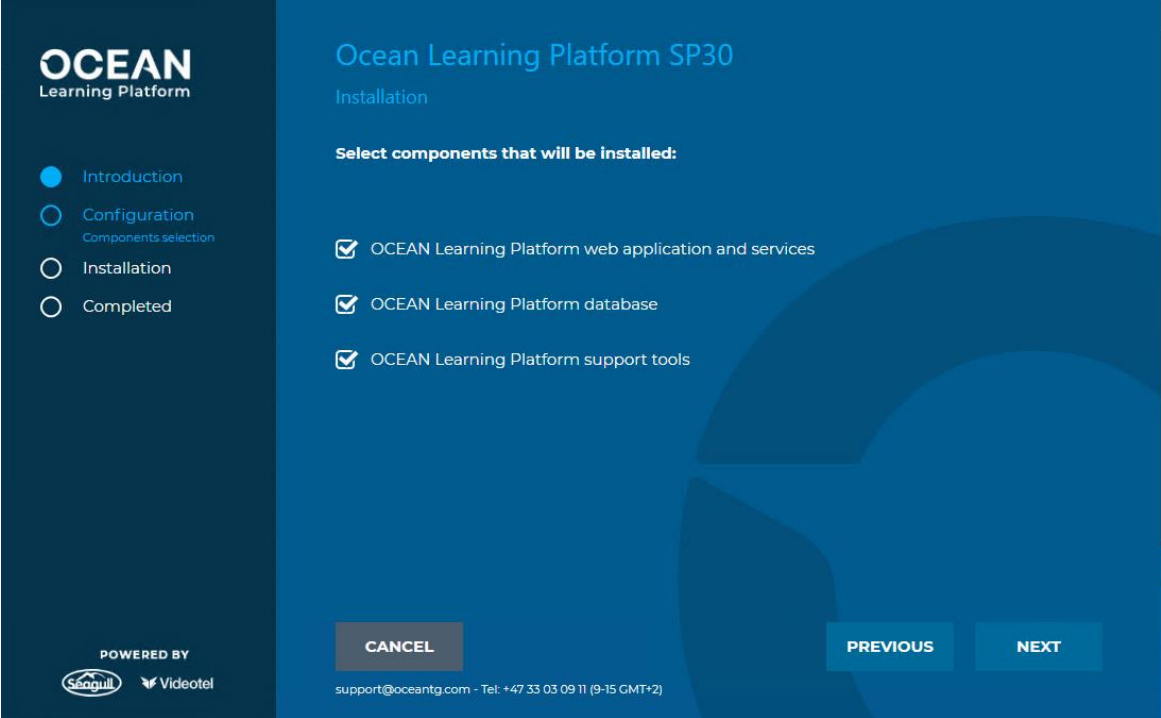

Make sure that all options are selected and click Next to go to the next step - services selection.

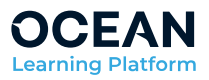

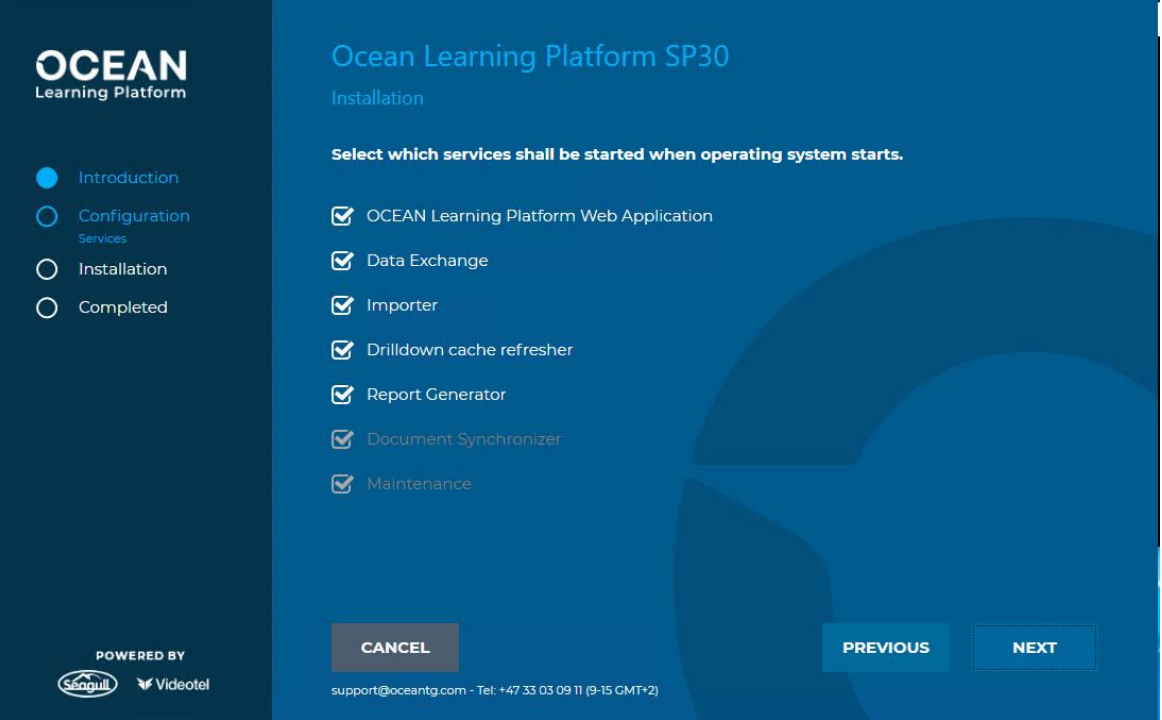

<span id="page-19-0"></span>Make sure that all options are selected and click Next to display networking configuration screen for local services.

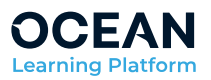

# 10.3.2 OLP services configuration

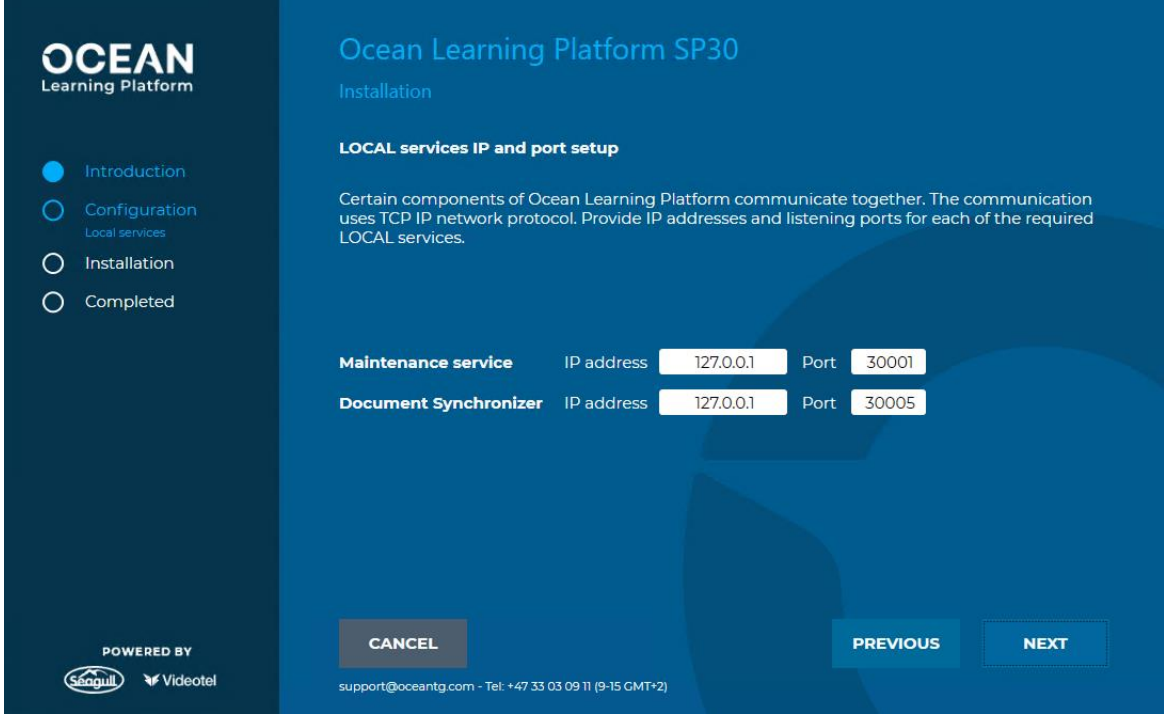

Since the default ports under normal conditions are available, click Next to accept the configuration and open next step where remote services networking is configured.

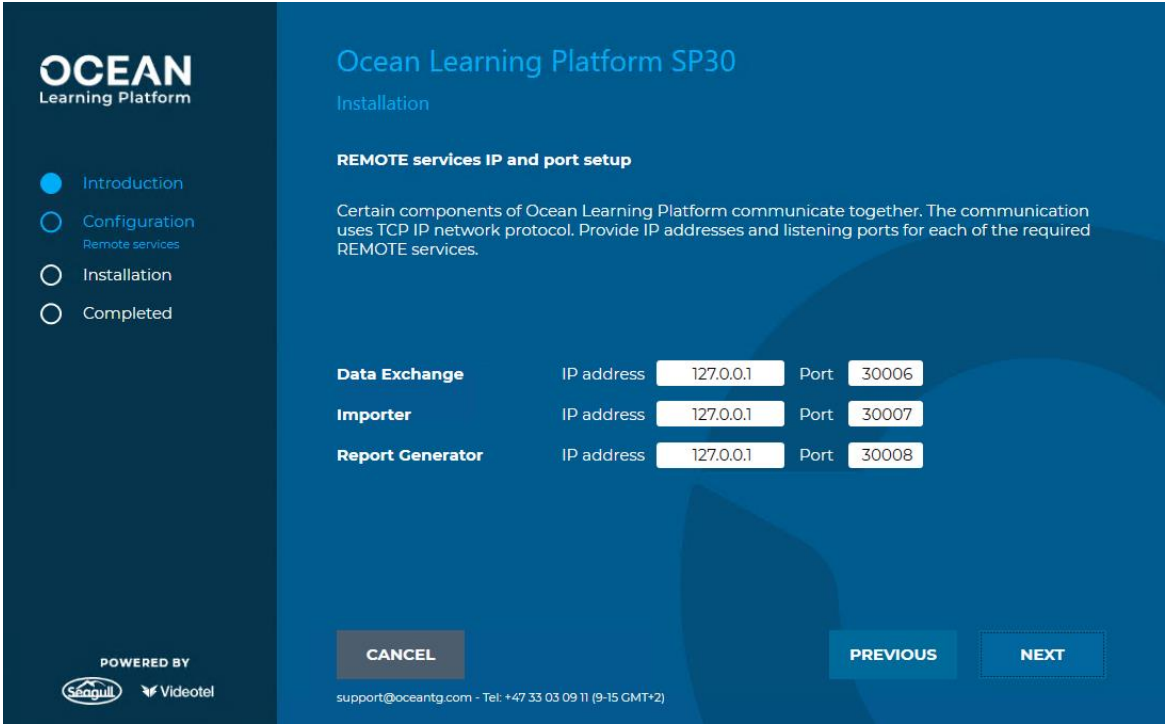

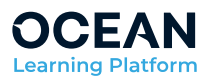

Default ports for remote services should also be available, so click Next to accept them and to go to the next step of wizard.

*NOTE: configuration settings - TCPIP and Ports - for both local and remote services should be changed only in case some port is not available or distributed deployment (using more than one workstation) is considered. Improper configuration of local and remote services may lead to the situation where all components of the solution will not cooperate.* 

*NOTE: Setup checks if the selected ports are available. In rare situation where ports are already reserved by some other application or services a warning message will be displayed and setup will ask to change the port number.*

The next step of setup allows you to define where OLP services will be installed:

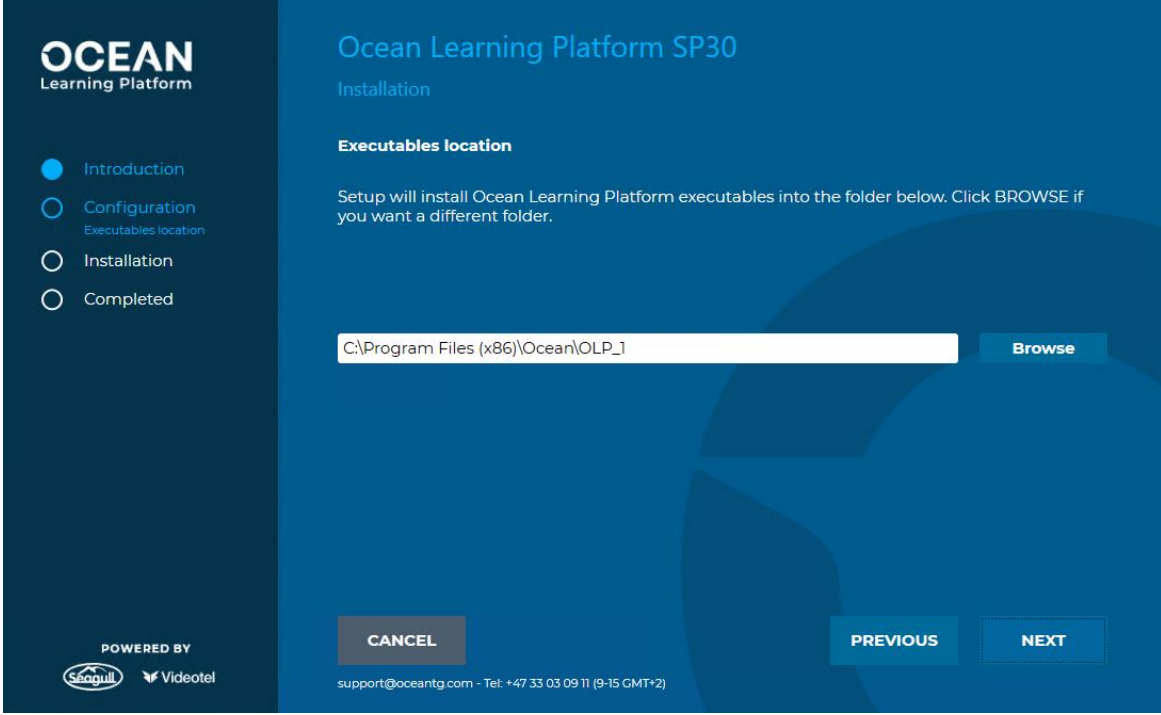

In this step you may adjust this path if you are not satisfied with default value. When correct path is defined click Next to move to the next step of setup.

Next step - web server selection – start a series of steps where you can configure all web server settings.

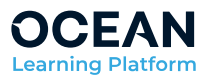

# <span id="page-22-0"></span>10.3.3 Web server and web site settings

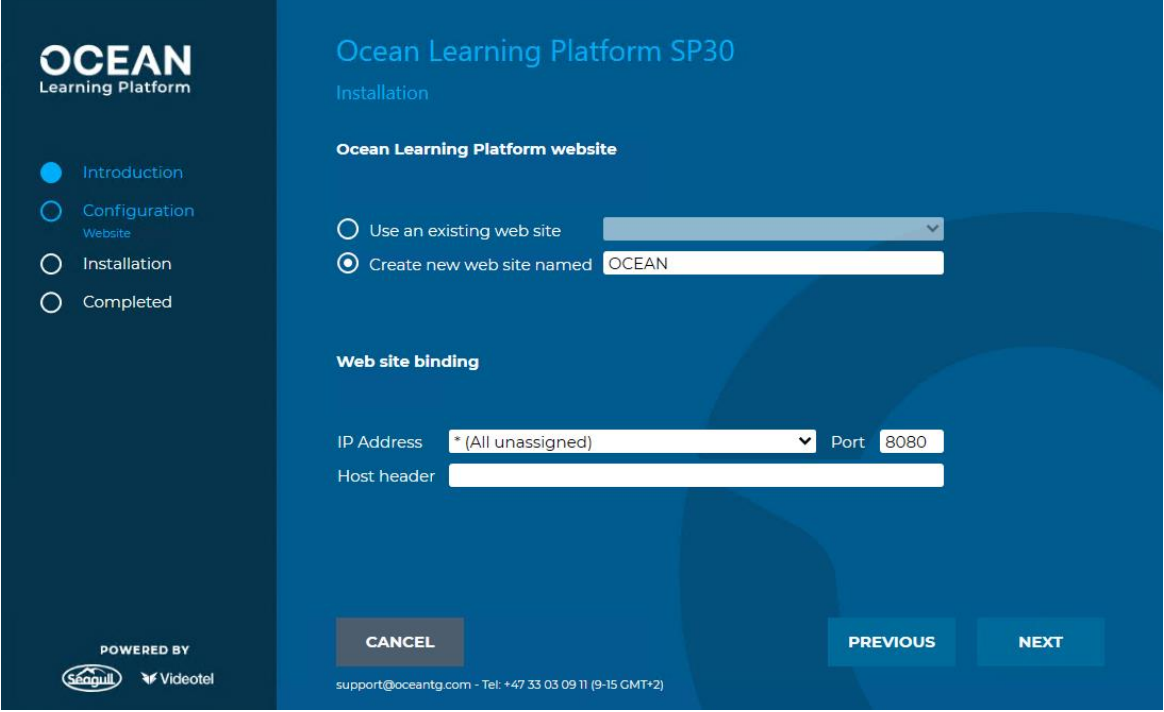

Accept all settings and click Next. Setup will display step where you can select the path where the web application part of solution will be deployed.

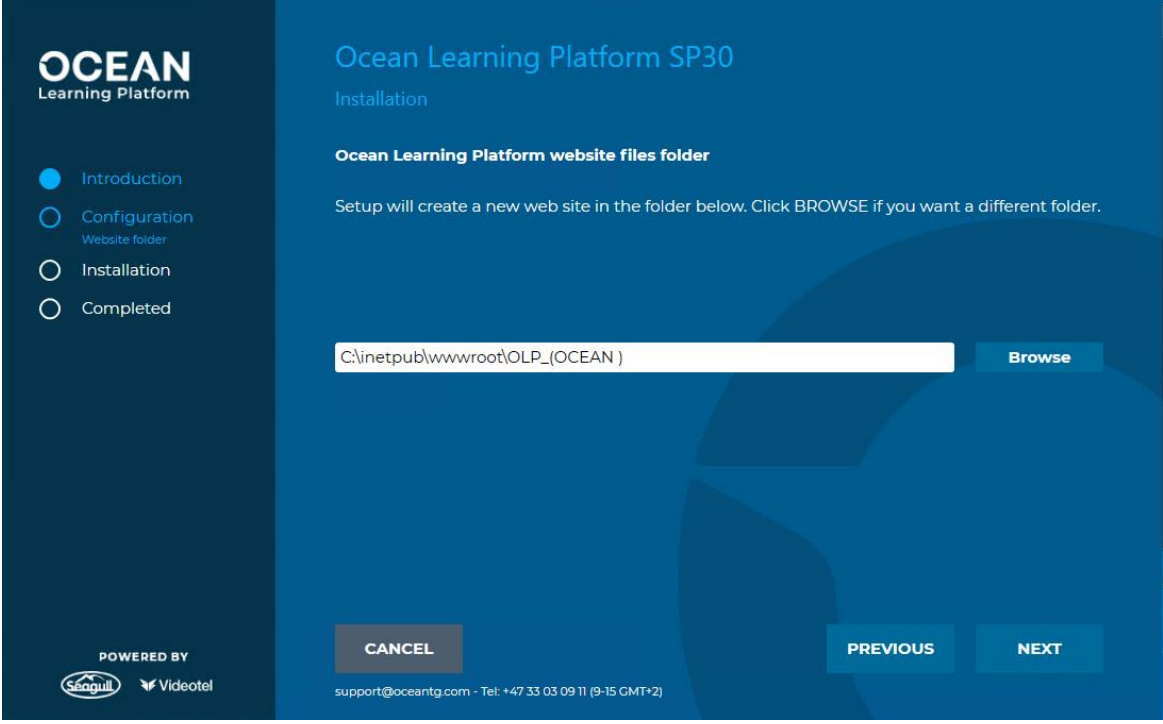

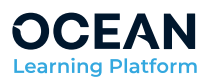

If you are not satisfied with default choice use the Browse button to select another location. When the path configuration is done, click the Next button to open the next step where you can decide if the web application will be created in the root site of the web site or in a subfolder. It is recommended to keep default option "Install application in a separate Virtual Directory" and OLP for a name of Virtual Directory.

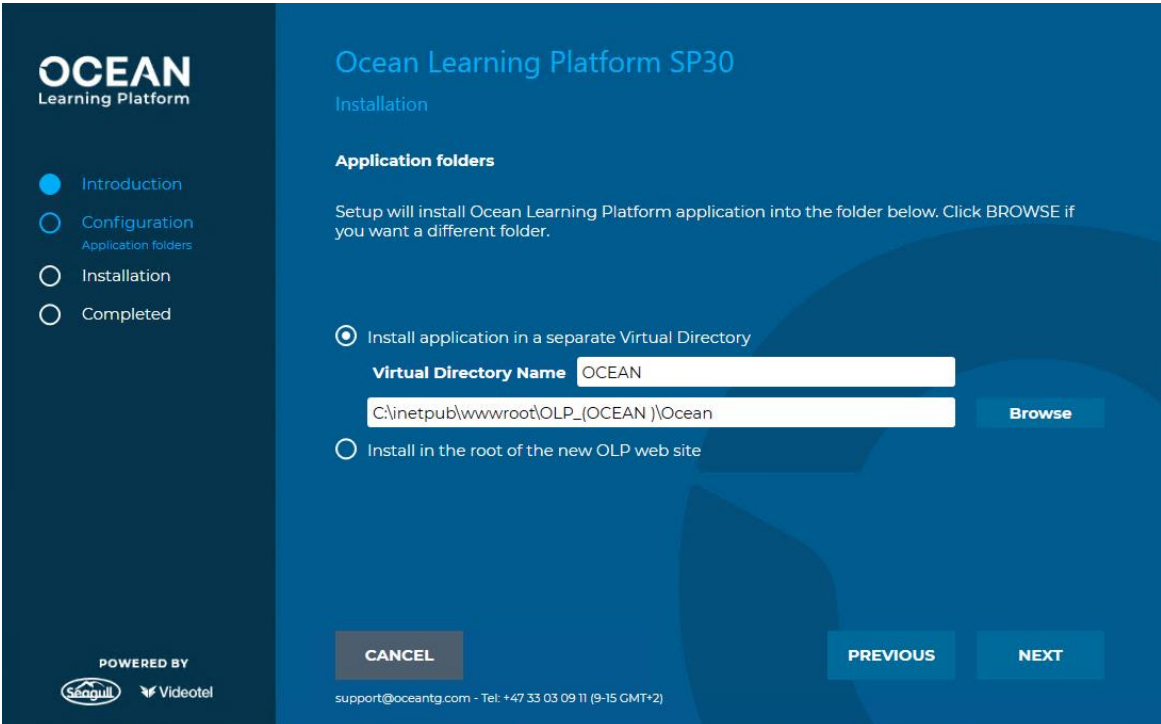

Click Next to accept web site setting and proceed to the next step where you will configure where OLP will store resources like CBT modules and reports.

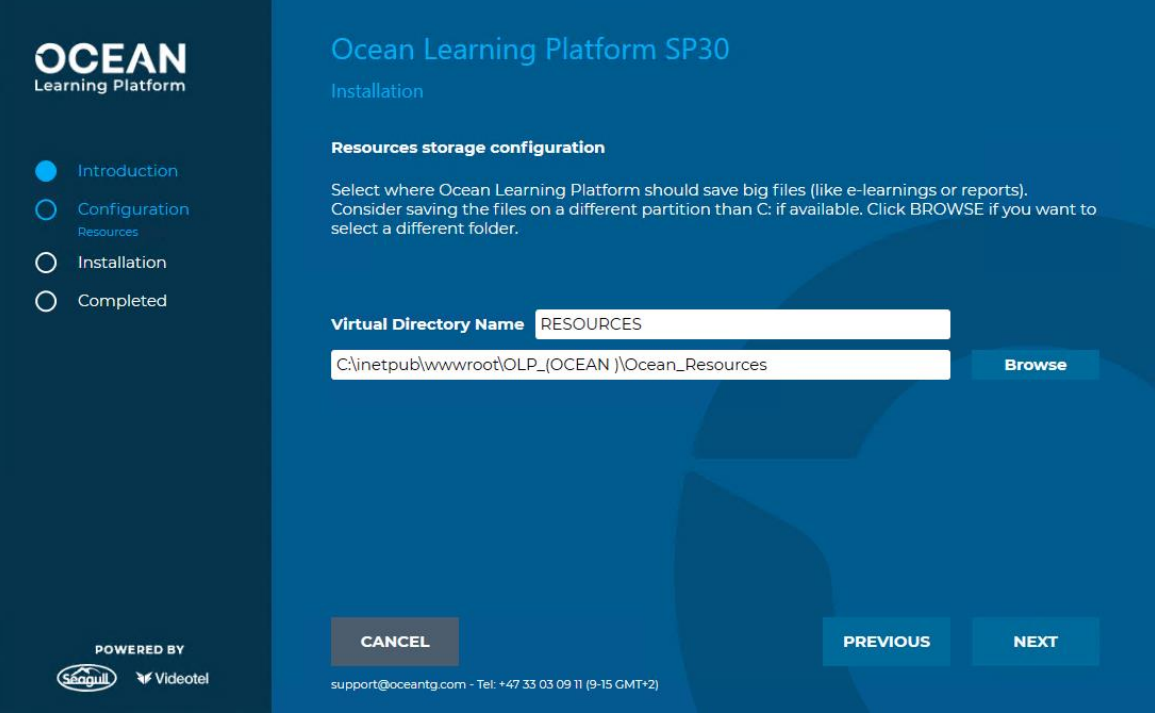

Since the resource files will be growing over time and that folder is also used to store all the CBT modules that are used, it is recommended to use another partition than where the operation system is installed. This will ease solving potential problem with growing disk usage and free disk space in the future. Use the Browse button to select the path. Then click Next to continue. In the next step you will define the URL that integrates the web application and the reporter service.

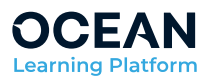

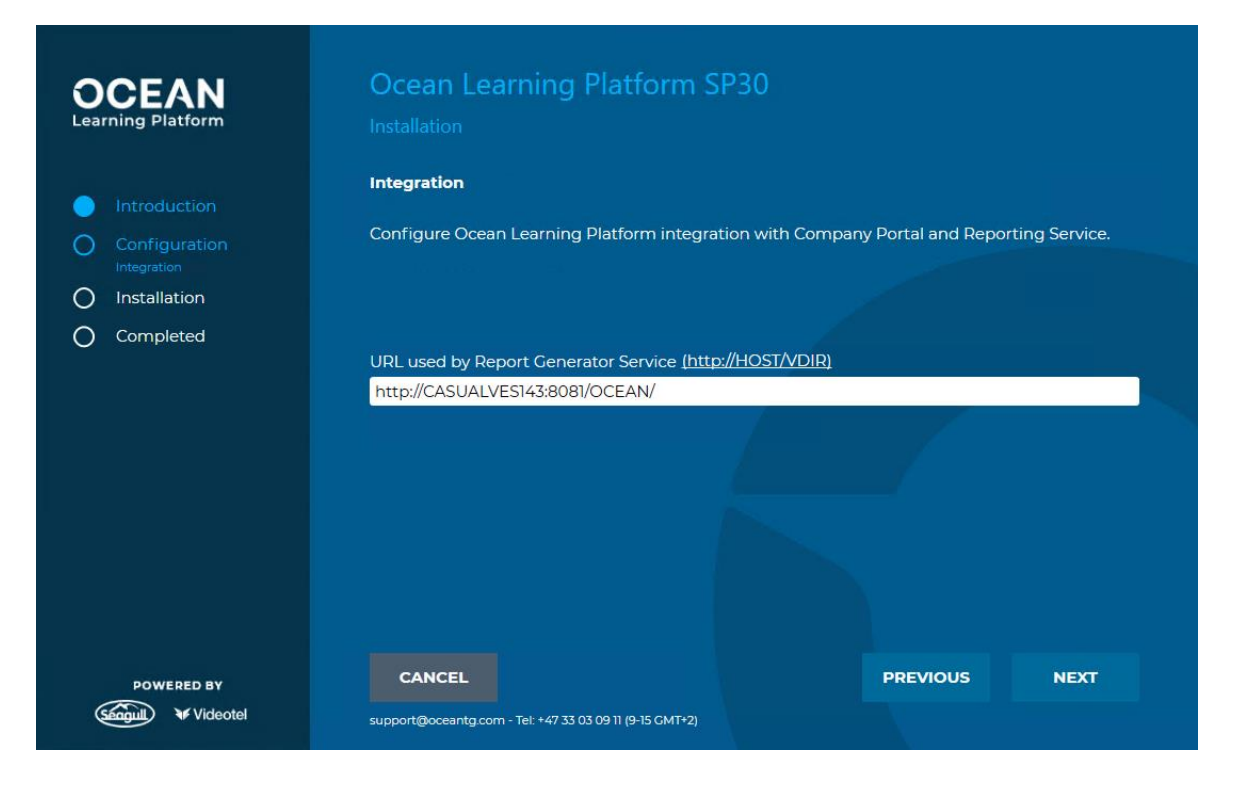

Default value of the URL is generated based on your previous choices so for normal installation it should be just enough to accept it - click Next. The next step allows you to define where all the data (files) exchanged between the main office and your vessel installation will be kept.

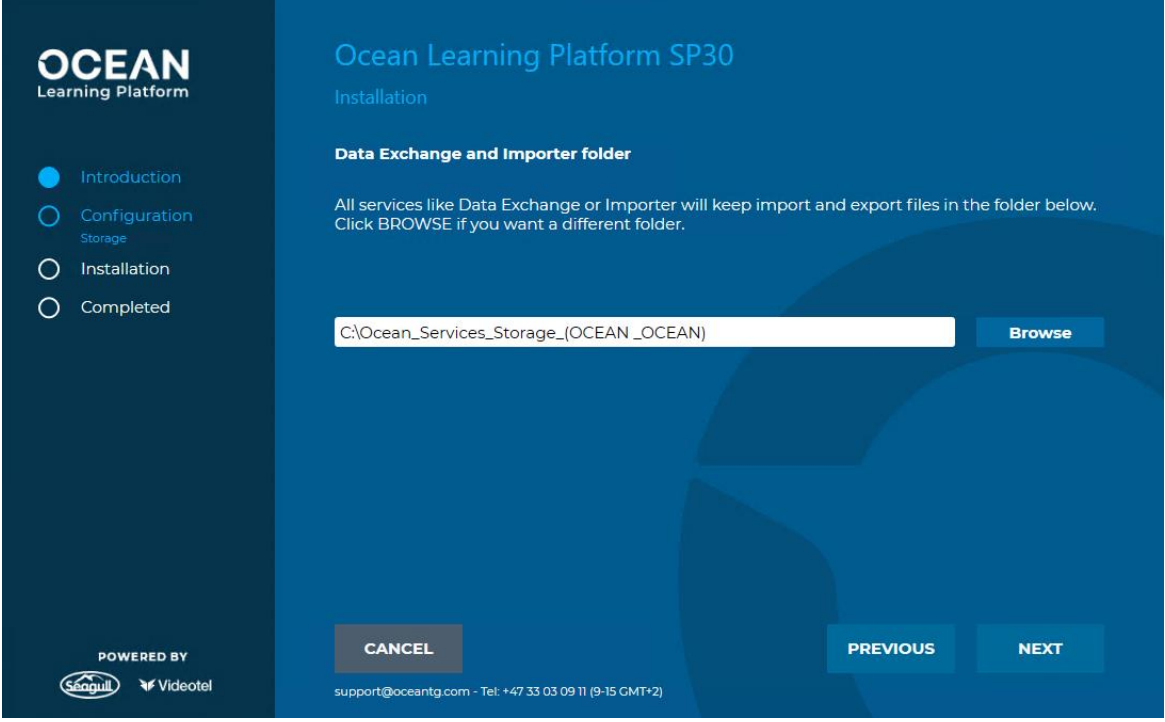

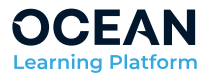

Use the Browse button to change the path if you are not satisfied with default path. Click Next to go to the next step.

#### <span id="page-26-0"></span>10.3.4 SCORM Upload folder

Similar to the Resources virtual folder content of this folder will also grow over time so it is also recommended (if possible) to select a folder that is on another drive than system C drive. Use the Browse button to select the path if required. Then click the Next button.

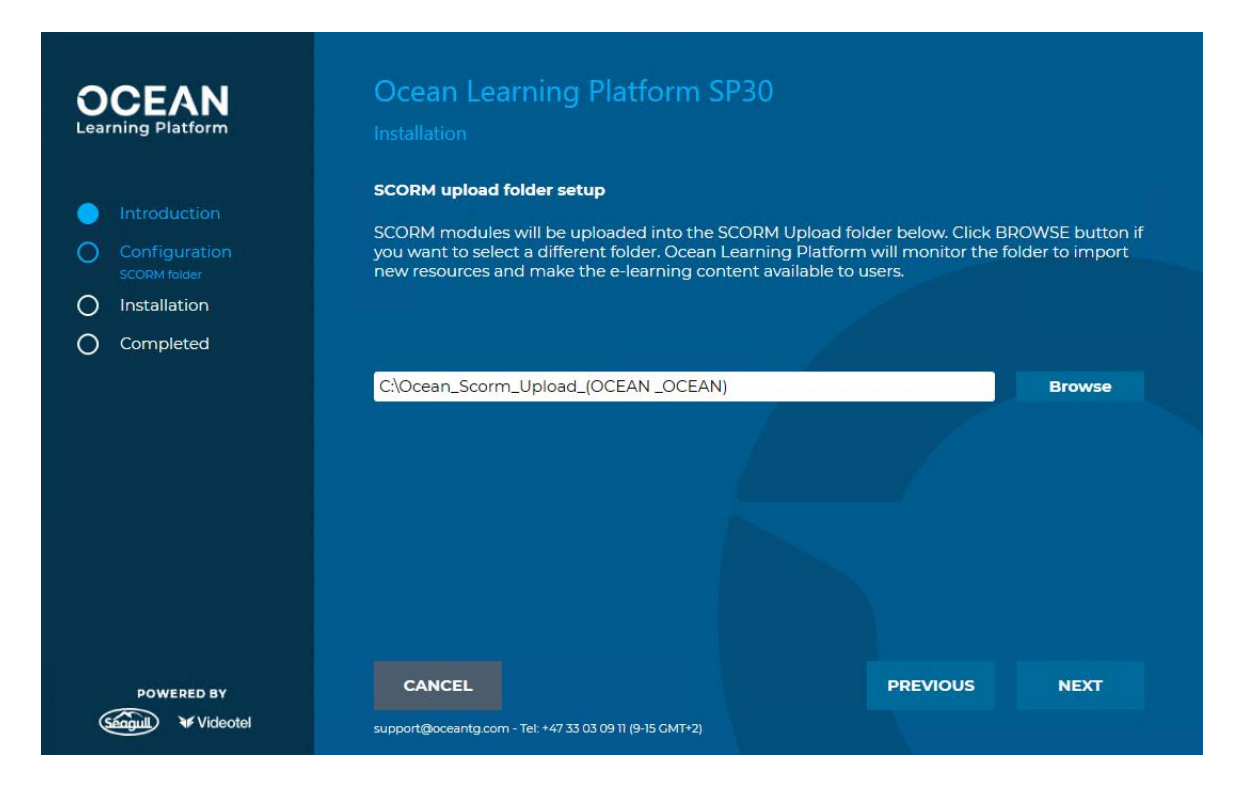

In this step you will define the SCORM Upload folder. The SCORM Upload folder is a folder where application will search for any new (or changed) CBT modules to be imported. The import process is very simple; it is just enough to copy the ZIP files with new CBT modules and their new revisions into this folder. Use the Browse button to select another folder if you want to change this path. Click Next to continue.

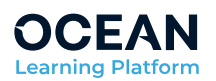

#### <span id="page-27-0"></span>10.3.5 Database server settings

In next step you will define if setup should install new SQL Server 2012 instance or if you wish one that are already installed.

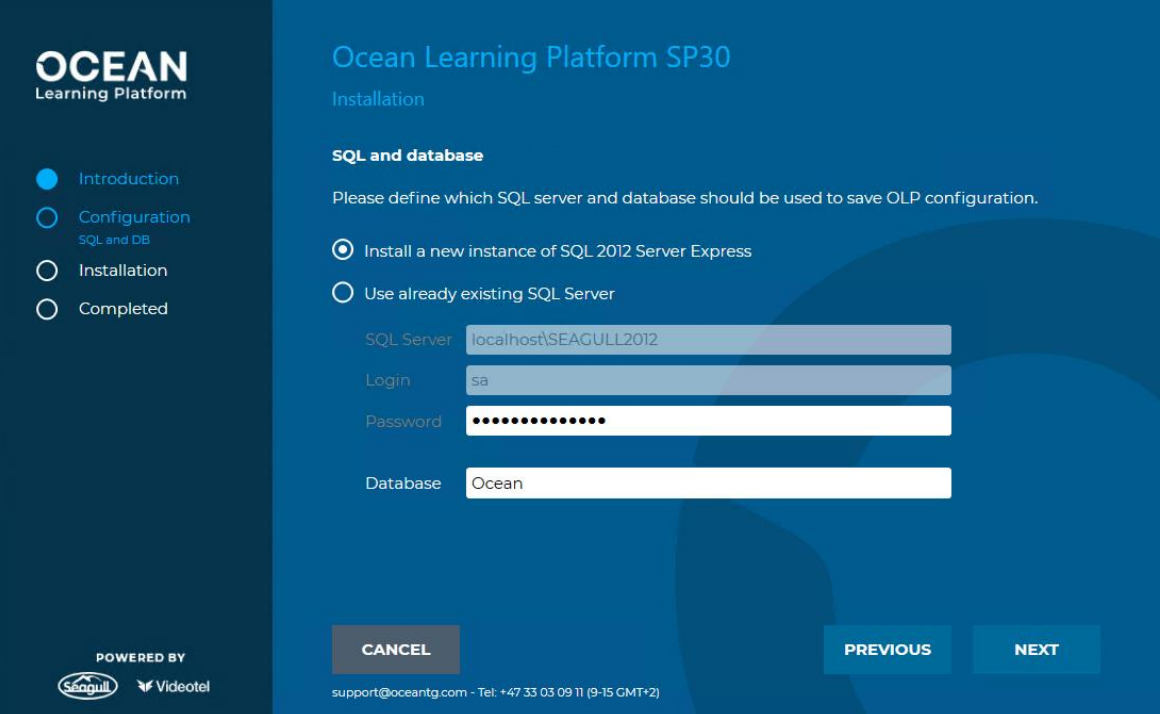

If you want setup to install new Seagull instance of SQL Server 2012 Express - select "Install a new instance of SQL2012 Server Express"

If you want to use already existing SQL Server 2012 please select "Use already existing SQL Server" and provide server address and instance name and login and password of SQL user that belongs to the SQL Server System Administrators (you need to provide sa login and password).

*NOTE: Setup will only accept SQL Server 2012. Earlier versions of SQL are not supported. In addition if you select existing server its configuration have to match requirements as defined in next chapters* 

When you have selected which SQL Server will be hosting database click Next to move to the next step where you can define where database will be created.

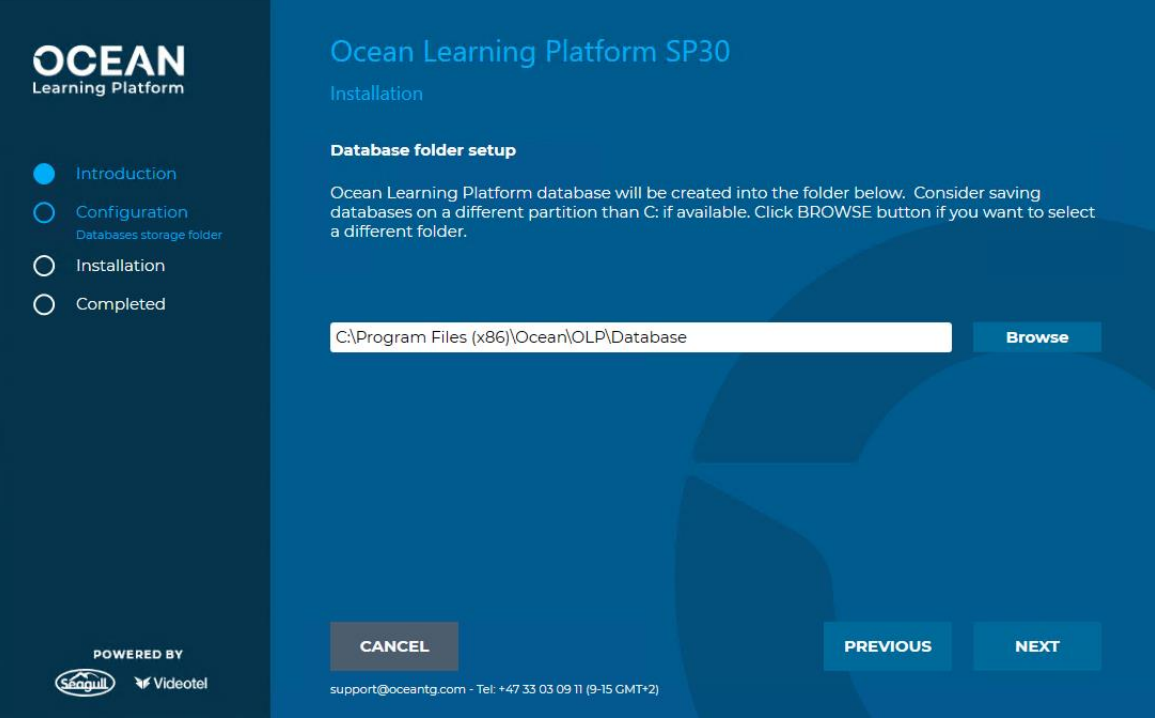

It is recommended - whenever it is possible - to use another drive than system C drive.

When the path is selected click Next to move to the last configuration step with setup configuration settings summary.

![](_page_29_Picture_1.jpeg)

#### <span id="page-29-0"></span>10.3.6 Summary

Review all the settings in the summary and if you are satisfied with the configuration, click the Install button to start the actual installation.

![](_page_29_Picture_51.jpeg)

After completing the OLP installation, continue with point 6 through point 8 to activate the OLP and install the Service Pack / E-learning modules.

![](_page_30_Picture_1.jpeg)

# <span id="page-30-0"></span>11 SQL Server 2012 (and 2014/16) configuration

This step is required for all instances of SQL Server that has not been deployed by OLP Setup.

The goal of this procedure is to enable protocols and advanced features of SQL server.

Start SQL Server Configuration Manager and connect to the SQL Server 2012 (2016) you want to use as a database server for OLP.

![](_page_30_Picture_52.jpeg)

![](_page_31_Picture_1.jpeg)

Ensure that TCPIP protocol is enabled - expand the SQL Server Network Configuration. Click on the Protocols for STA40 (STA40 is sample instance name used in this chapter). Make sure that TCP/IP is enabled.

![](_page_31_Picture_64.jpeg)

Double click on TCP/IP to show TCP/IP Properties. Make sure that Enabled is set to Yes and Listen All is set to Yes.

![](_page_31_Picture_65.jpeg)

Close SQL Server Configuration Manager.

![](_page_32_Picture_1.jpeg)

Start Microsoft SQL Server Management Studio:

![](_page_32_Picture_3.jpeg)

Click Connect.

![](_page_32_Picture_5.jpeg)

![](_page_33_Picture_1.jpeg)

Right click the server in the Object Explorer panel and click Properties.

![](_page_33_Picture_55.jpeg)

Select Security page and make sure that SQL Server and Windows Authentication mode is selected for the Server Authentication.

![](_page_33_Picture_56.jpeg)

Select Connections and make sure that Allow remote connections to this server is enabled.

Click OK to close Server Properties window.

![](_page_34_Picture_1.jpeg)

![](_page_34_Picture_40.jpeg)

Right click on the server in the Object Explorer and choose Facets. View Facets window will appear.

![](_page_34_Picture_41.jpeg)

From the Facet combo select "Surface Area Configuration":

![](_page_35_Picture_1.jpeg)

![](_page_35_Picture_94.jpeg)

Set value True for Facet properties ClrIntegrationEnabled and XPCmdShellEnbabled.

Click OK to close View Facets window.

Close Microsoft SQL Server Management Studio.

*NOTE: All SQL Server configuration steps above may be replaced by running the following script:*

USE master; GO EXEC sp\_configure 'show advanced option', '1'; RECONFIGURE; EXEC sp\_configure 'clr enabled', 1; EXEC sp\_configure 'remote access', 1; EXEC sp\_configure 'SMO and DMO XPs', 1; EXEC sp\_configure 'xp\_cmdshell', 1; RECONFIGURE; EXEC sp\_configure; GO

This script is part of deployment and can be found here: ..\Support\STA\Database\SQLEnableAdvFeatures.sql)

![](_page_36_Picture_1.jpeg)

# <span id="page-36-0"></span>12 SQL Server 2014 Standard installation

Start SQL Server 2014 setup

![](_page_36_Picture_4.jpeg)

From the links on the left click on the second option Installation.

![](_page_36_Picture_73.jpeg)

Click on the first option on the right New SQL Server stand-alone installation or add features to an existing installation

![](_page_37_Picture_1.jpeg)

SQL Server setup will ask you for specify the edition of your product.

![](_page_37_Picture_3.jpeg)

Click Next and accept the license by checking "I accept the license terms" Click Next.

![](_page_37_Picture_63.jpeg)

![](_page_38_Picture_1.jpeg)

![](_page_38_Picture_61.jpeg)

#### SQL Server setup will check the global rules to identify any possible problems

SQL Server setup will ask you for use the Microsoft Update for updating SQL Server 2014

![](_page_38_Picture_5.jpeg)

Click Next. Product Updates screen will appear and SQL Setup will check if there is any Service Pack or update available:

![](_page_39_Picture_1.jpeg)

![](_page_39_Picture_39.jpeg)

Click Next. Install Setup files screen will be shown.

![](_page_39_Picture_40.jpeg)

SQL Server setup will verify server configuration. Wait until this process is completed.

![](_page_40_Picture_1.jpeg)

![](_page_40_Picture_81.jpeg)

When checks are done, click Next to continue with the installation.

On the Setup Role make sure that SQL Server Feature is selected:

![](_page_40_Picture_82.jpeg)

Click Next. On the Feature Selection step make sure that following options are selected:

- Instance Features / Database Engine Services
- Shared Features / Client Tools Connectivity
- Shared Features / Client Tools Backwards Compatibility
- **•** Shared Features / Client Tools SDK
- Shared Features / Management Tools Basic

![](_page_41_Picture_1.jpeg)

![](_page_41_Picture_54.jpeg)

Click Next and wait till Feature Rules step ends.

Next Instance Configuration screen will appear.

On this screen you may adjust the name of the SQL instance which is being installed. In order to do this select "Named Instance" option and provide an instance name (on the screen below instance name has been changed to STA40).

![](_page_41_Picture_55.jpeg)

Click Next. Server Configuration screen will appear.

![](_page_42_Picture_1.jpeg)

![](_page_42_Picture_71.jpeg)

This step is very important. On this step you shall configure Account Name used by all services and collation used by the server.

On the Service Accounts tab - make sure that account selected for SQL Server Database Engine account name has proper access rights to all folders where all the databases are stored / can be stored. Alternatively you may use System account which always has access to any disk / folder.

![](_page_42_Picture_72.jpeg)

On the Collation tab - make sure that "SQL\_Latin1\_General\_CP1\_CI\_AS" is selected.

Click Next. Database Engine Configuration step will open.

![](_page_43_Picture_1.jpeg)

![](_page_43_Picture_43.jpeg)

Select Mixed Mode and double provide SQL SA user password. Remember about strong password requirements.

Click Add Current User to assign your windows account to the SQL Server administrators group (important to continue setup).

![](_page_44_Picture_1.jpeg)

Optional step: you may consider adjusting folder locations that are used by SQL Server and databases. To change this folders use second tab - Data Directories.

![](_page_44_Picture_56.jpeg)

Click Next until you get to the last step; "Ready to install".

![](_page_44_Picture_57.jpeg)

Click Install to start deployment and configuration of SQL Server. Wait until setup is completed.

![](_page_45_Picture_1.jpeg)

# <span id="page-45-0"></span>13 SQL Server 2016 Express installation

Start SQL Server 2016 setup:

![](_page_45_Picture_60.jpeg)

Setup will open Installation tab from left menu by default.

Click on the first option on the right New SQL Server stand-alone installation or add features to an existing installation.

SQL Server setup will show Licence Terms screen.

![](_page_46_Picture_1.jpeg)

![](_page_46_Picture_2.jpeg)

Accept the license by checking "I accept the license terms" and click Next button. Microsoft Update screen will appear and if selected SQL Setup will check if there is any Service Pack or update available:

![](_page_46_Picture_89.jpeg)

Click Next. Install Rules screen appears validating configuration of system for potential problems.

![](_page_47_Picture_1.jpeg)

![](_page_47_Picture_54.jpeg)

When checks are done, click Next to continue with the installation.

- Feature selection screen is displayed, make sure that following options are selected:
	- Instance Features / Database Engine Services
	- Shared Features / SQL Client Connectivity SDK

![](_page_47_Picture_55.jpeg)

![](_page_48_Picture_1.jpeg)

Click Next. Instance Configuration step will appear.

On this screen you may adjust the name of SQL instance which is being installed. In order to do this select "Named Instance" option and provide an instance name (on the screen below instance name has been changed to Seagull2016).

![](_page_48_Picture_54.jpeg)

Click Next. Server Configuration screen will appear.

![](_page_49_Picture_1.jpeg)

![](_page_49_Picture_68.jpeg)

This step is very important. On this step you shall configure Account Name used by SQL services and collation used by the server.

On the Service Accounts tab - make sure that account selected for SQL Server Database Engine account name has proper access privileges to all folders where all databases are stored / can be stored. Alternatively you may use System account which always has access to any disk / folder.

On the Collation tab - make sure that "SQL\_Latin1\_General\_CP1\_CI\_AS" is selected.

Click Next. Database Engine Configuration step will open.

![](_page_50_Picture_1.jpeg)

![](_page_50_Picture_57.jpeg)

Select Mixed Mode and double provide SQL SA user password. Remember about strong password requirements.

Click Add Current User to assign your windows account to the SQL Server administrators group.

Optional step: you may consider adjusting folder locations that are used by SQL Server and databases. To change this folders use second tab - Data Directories.

![](_page_50_Picture_58.jpeg)

![](_page_51_Picture_0.jpeg)

Click Next to start deployment and configuration of SQL Server. Wait until setup is completed.

# <span id="page-51-0"></span>14 OLP automated installation

OLP setup supports following command line switches:

![](_page_51_Picture_153.jpeg)

In order to make deployment fully automated it need to be provided with the /ini:"Path\_To\_Ini" where "path\_to\_ini" is the full path to the text file that includes all setup configuration parameters. In case of vessel installation the input ini file should follow this structure:

[GeneralSettings]

![](_page_52_Picture_1.jpeg)

InstallationType=Vessel InstallApplicationAndServices=True InstallSupportTools=True InstallDatabase=True ExecutablesFoldePath=C:\Program Files (x86)\Seagull\STA40

[ServicesSettings] StartStaOnlineWebApplicationServices=True StartDataExchangeService=True StartImporterService=True StartDrilldownCacheRefresherService=True StartReportGeneratorService=True StartDocumentSynchronizerService=True StartMaintenanceService=True MaintenanceIPAddress=127.0.0.1 MaintenancePort=30000 DocumentSynchronizerIPAddress=127.0.0.1 DocumentSynchronizerPort=30001 ReportGeneratorIPAddress=127.0.0.1 ReportGeneratorPort=30004 DataExchangeIPAddress=127.0.0.1 DataExchangePort=30002 ImporterIPAddress=127.0.0.1 ImporterPort=30003

[WebApplicationSettings] IISType=FullIIS UseExistingWebsite=False NewWebsiteName=STA40 Protocol=Http IPAddress=\* Port=8080 HostHeader= NewWebsitePhysicalPath=C:\Inetpub\wwwroot\STA40\_(STA40) InstallMainWebAppInWebsiteRoot=False MainApplicationVirtualDirectoryName=STA40 MainApplicationPhysicalPath=C:\Inetpub\wwwroot\STA40\_(STA40)\STA40 ResourcesVirtualDirectoryName=RESOURCES ResourcesPhysicalPathName=C:\Inetpub\wwwroot\STA40\_(STA40)\STA40\_Resources StorageFolderPhysicalPath=C:\STA40\_Services\_Storage\_(STA40\_STA40) SCORMFolderPhysicalPath=C:\STA40\_Scorm\_Upload\_(STA40\_STA40) ReportGeneratorServiceUrl=http://127.0.0.1:8080/STA40/

[DatabaseSettings] InstallWebDatabaseOnNewServer=True WebDatabaseName=STA WebDatabasePhysicalPath=C:\Program Files (x86)\Seagull\STA40\Database

![](_page_53_Picture_1.jpeg)

Note. Please remember that deployment of OLP requires windows administrative privileges. This means that scripted installation will succeed only in case command line (cmd) has been started with administrative privileges.